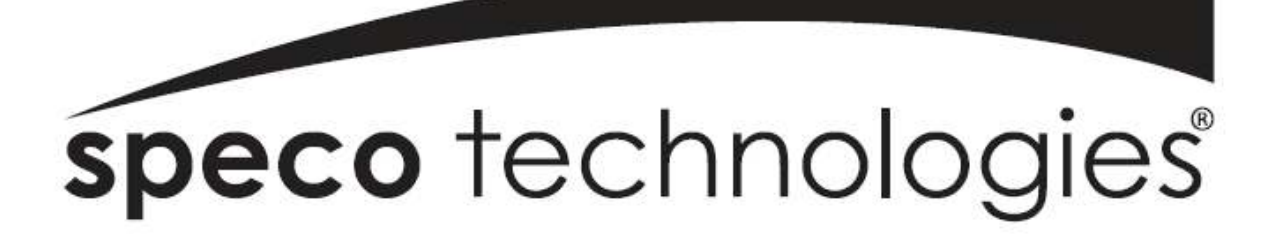

### Speco Internet Protocol (SIP)H.264 Series Camera Instruction Manual (Version 1.0.0)

SIP H.264 Megapixel Cameras SIPMPBVFH & SIPMPDVFH

> Speco Technologies 200 New Hwy, Amityville, NY 11701 800-645-5516 www.specotech.com

# **Table of Contents**

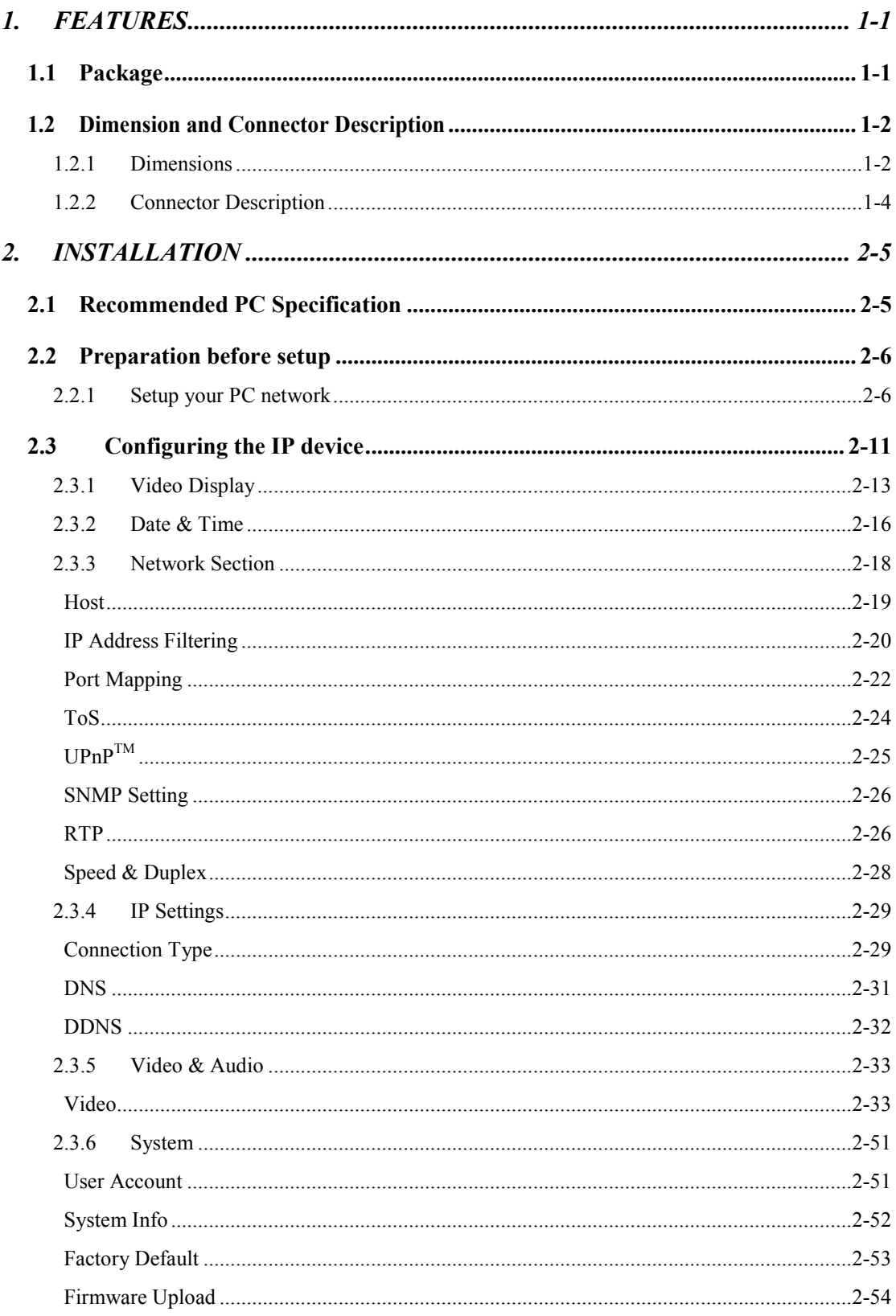

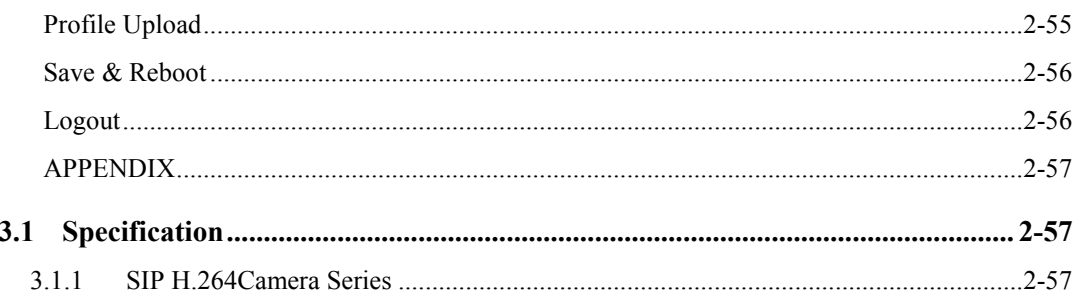

Download from Www.Somanuals.com. All Manuals Search And Download.

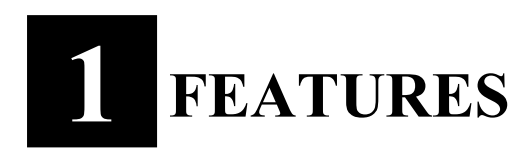

### 1.1 Package

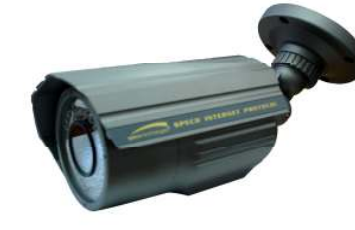

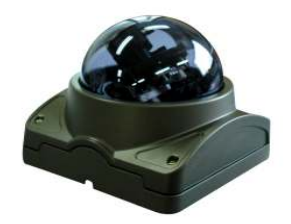

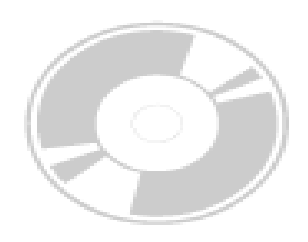

SIPMPBVFH Camera SIPMPDVFH Camera Software CD

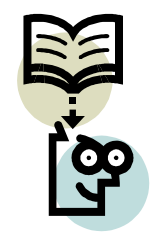

Quick Install Guide Cross LAN Cable

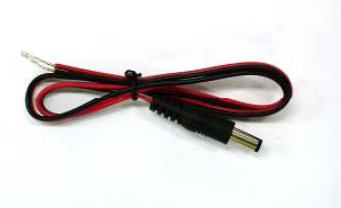

Power Lead Cable

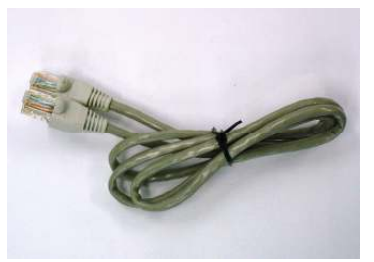

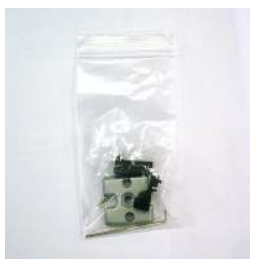

Accessory Pack

Package of Products is composed of the main body of the camera, Software CD (NVR Program, Product Manual, NVR Manual), Quick Install Guide, Cross LAN Cable, Accessory Pack, Power Lead Cable. Please check before starting installation.

## 1.2 Dimension and Connector Description

#### 1.2.1 Dimensions

#### 1. SIPMPBVFH

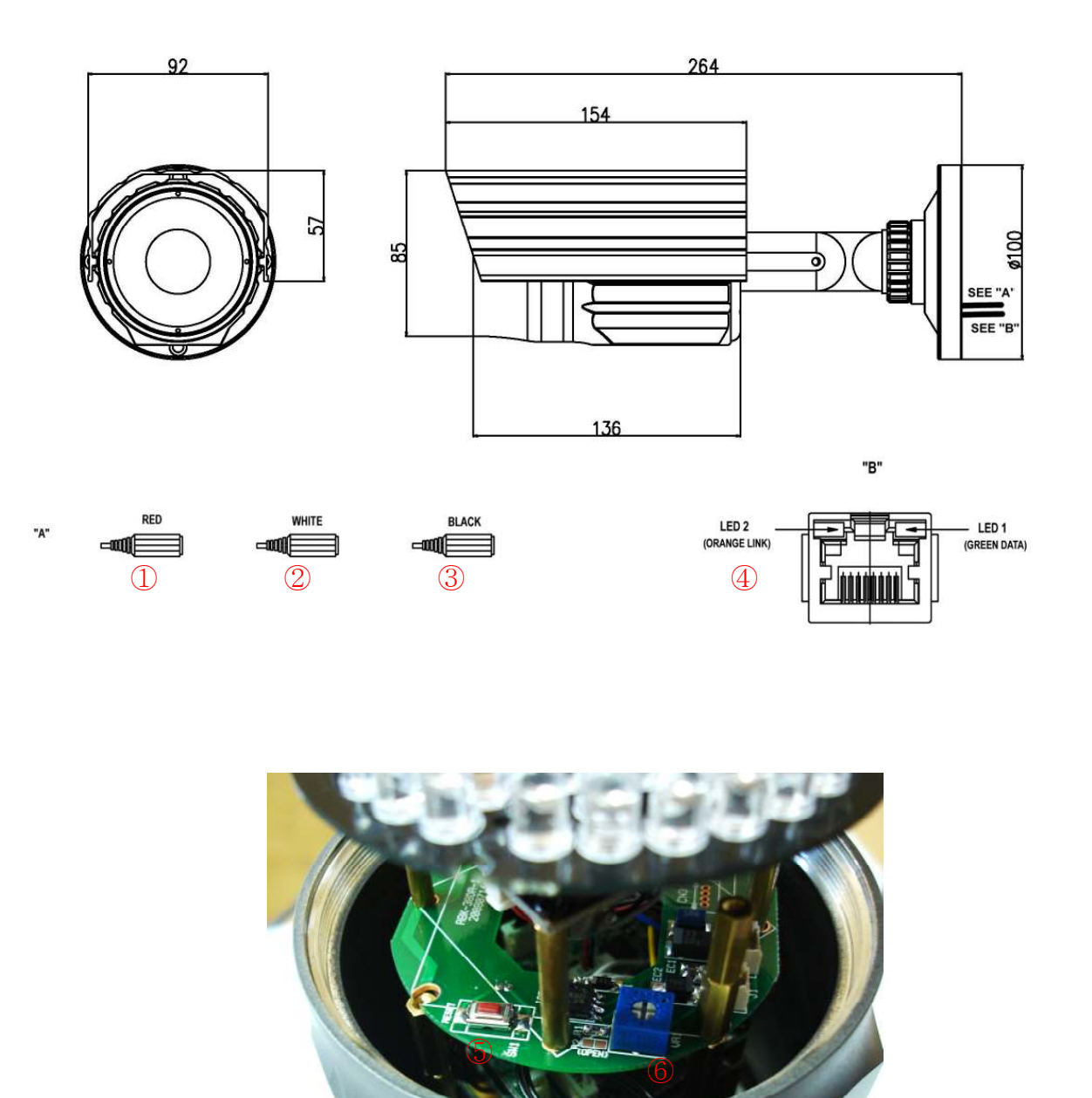

#### 2. SIPMPDVFH

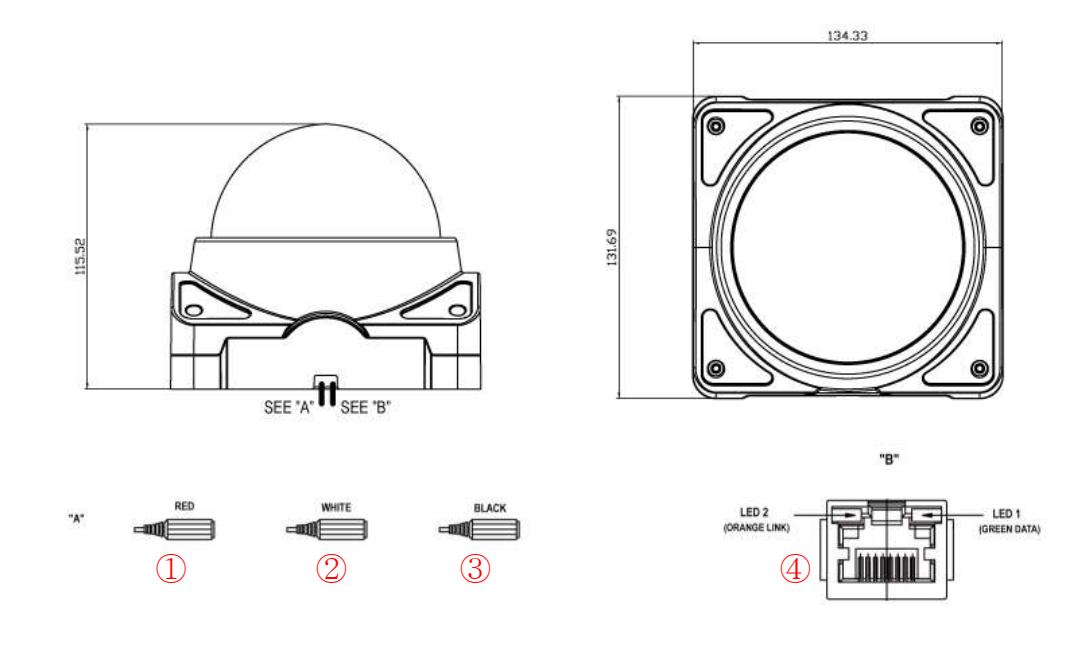

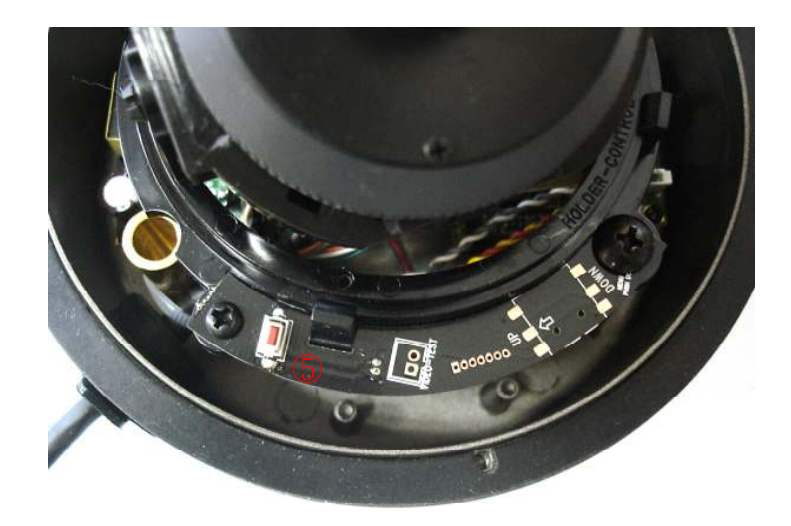

#### 1.2.2 Connector Description

- ① 12 Volts DC Power Input
- ② Audio Output
- ③ Audio Input : The SIP Camera supports one audio input and output
- ④ Ethernet Port : Standard RJ45 connector. Supporting POE.

⑤ Reset Button (\*\* Please open the case for the Bullet / Dome type camera ) Step 1 : Switch off SIP Camera by disconnecting the power cable. Step 2 : Using a suitable pointed object, press and continue to hold the Reset Button. While continuing to hold the reset button, reconnect the power cable. Step 3 : Keep holding the reset button for 6 seconds, release the reset button. The unit will start up with factory default settings.

⑥ LED Light level controller

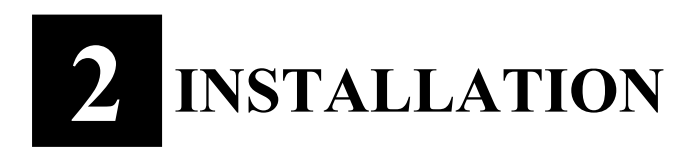

# 2.1 Recommended PC Specification

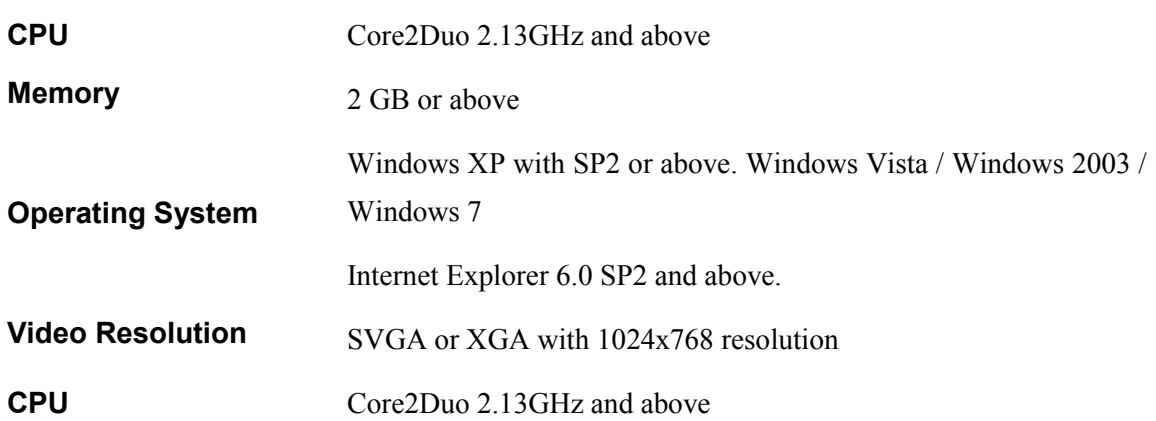

### 2.2 Preparation before setup

To configure your IP device, you have to use Internet Explorer to log in. Before that, your PC's network settings and the IP device's IP address must be set up. Make sure all the connections are connected correctly, and then follow the procedures below.

#### 1. Setup your PC network

You have to match your PC's TCP/IP setting with the IP device's default settings before you can use IE browser to login it. This section tells you how to setup your PC's TCP/IP settings.

#### 2. Setup IP device's IP address

This IP device's IP address can be setup manually or automatically by network service (DHCP). If it acquires the IP address by using the DHCP service, please use the IP utility software bundled in the product CD to search all the IP devices' IP address.

#### 2.2.1 Setup your PC network

To set up the network of IP device via a PC, you have to change the TCP/IP settings of the PC.

The following are the default network settings of IP device.

IP Address: 192.168.0.100 Subnet Mask: 255.255.255.0

To access the IP device, the IP address of the PC should match the address below.

> IP Address: 192.168.0.xxx Subnet Mask: 255.255.255.0

NOTE: xxx should be a number from 1 to 254, but 100 is excepted.

The procedure below is the setup procedure of a PC using Windows XP as its OS. When running an OS other than Windows XP, please refer to the manual included with the OS.

STEP 1

Start up your PC.

**•** STEP 2

Click the [Start] and select the "Control Panel"

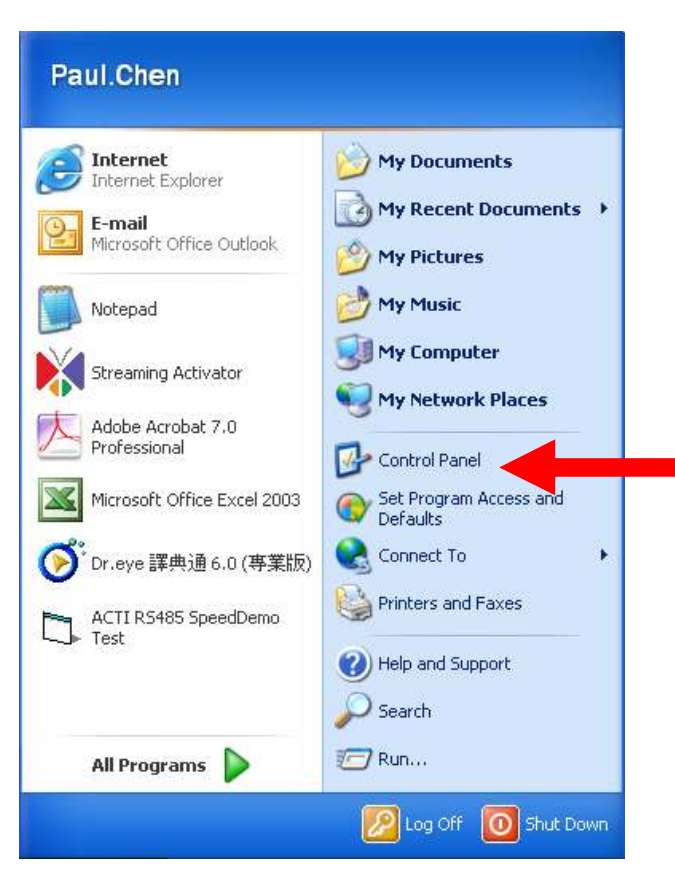

#### • STEP 3

Double-click the "Network and Internet connections" icon.

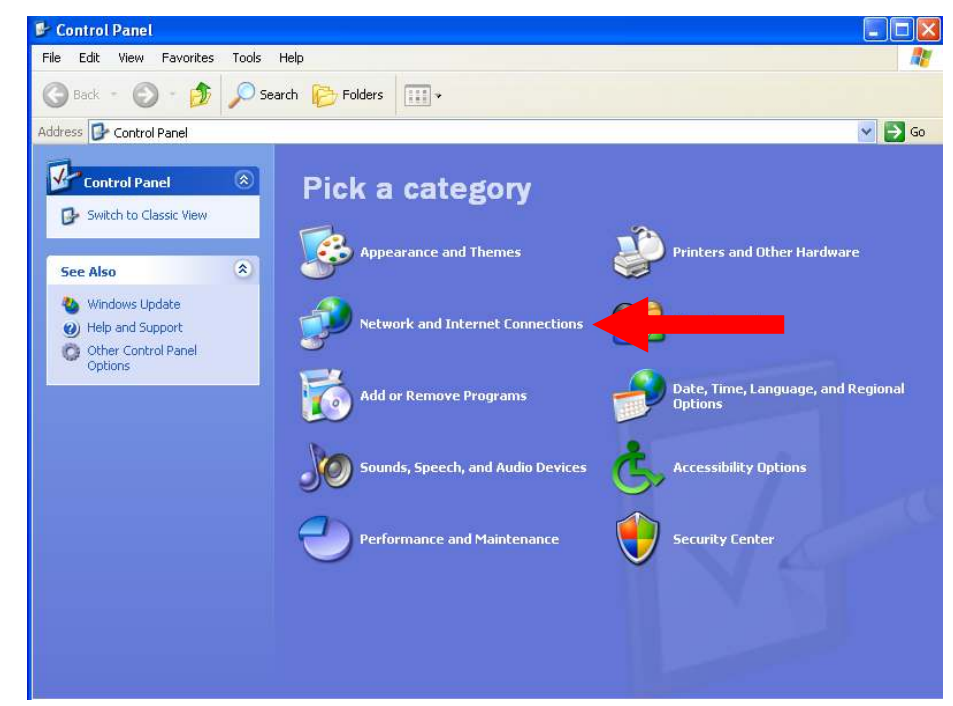

 $\bullet$  STEP 4

Double-click the "Network connections" icon

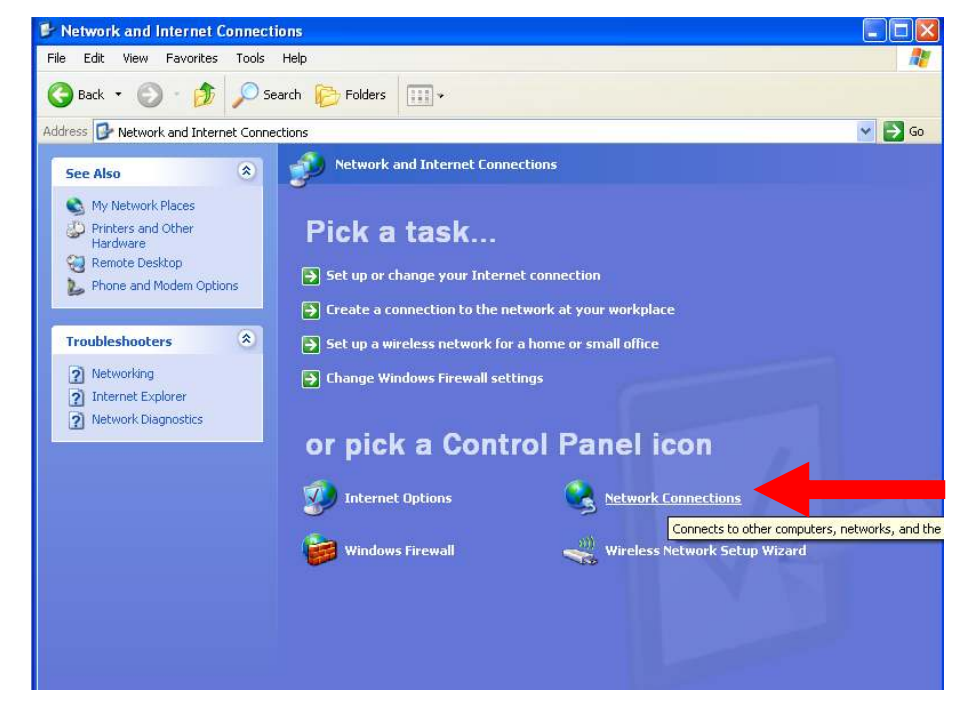

#### $•$  STEP 5

Click "Local Area Connections", and then click "Change settings of

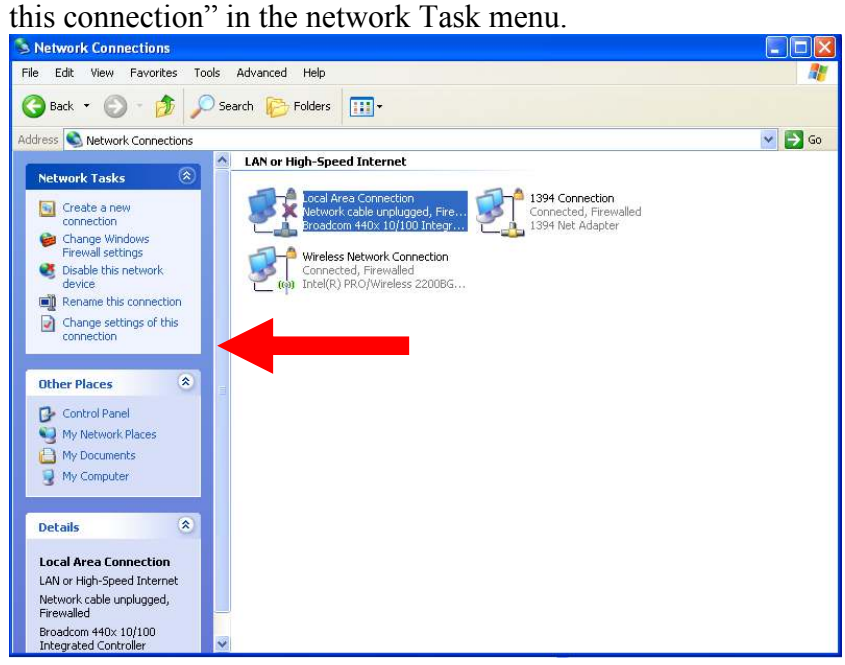

#### • STEP 6

Click "Internet Protocol (TCP/IP)", and then click the [Properties] button.

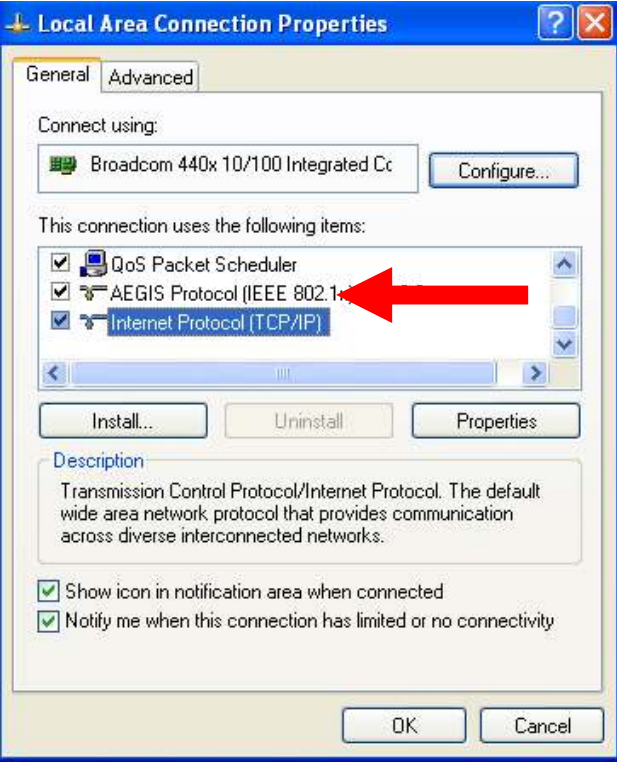

#### • STEP 7

 Click the "Use the following IP address" radio button and enter the IP address and the subnet mask.

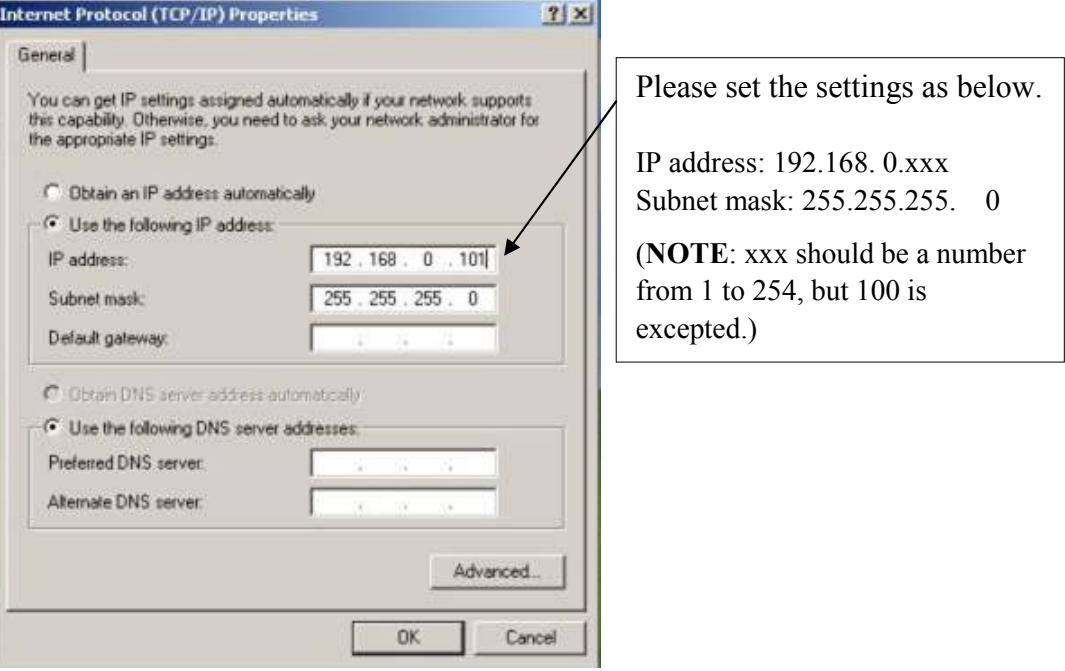

#### $\bullet$  STEP 8

Click the [OK] button and the window dialog box closes.

### 2.3 Configuring the IP device

This section describes how to configure the IP device. The product administrator has unlimited access to all setup windows and normal users can only watch the live image. The IP device is configured under a standard browser (Microsoft Internet Explorer 6.0 or above).

Follow the procedures below to configure the IP device.

- STEP 1: Open a browser
- **STEP 2:** Enter the IP address of the IP device.

The default IP address is "192.168.0.100"

The "Login Page" is now displayed as below.

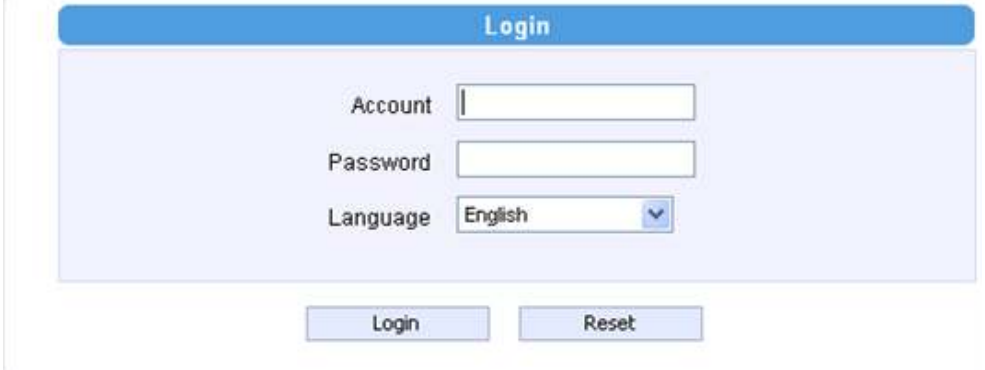

 STEP 3: Enter the Account name (factory default: Admin) and the Password (factory default: 123456).

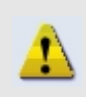

NOTE: Internet Explorer of 6.0 or above is highly recommended. If you don't have the it, please download it from http://www.microsoft.com/windows/ie/downloads/default.mspx

- **STEP 4:** Select the language of the IP device user interface. You can select from English, Traditional Chinese, Simplified Chinese, Japanese, Spanish, Italian, German, Portuguese, Czech and French. This user interface setting will disappear once you log out, if you want to change the default user interface language, please change the setting of [Host setting] after login success.
- STEP 5: Click the button to login or click the button to re-enter again.

Once successfully login, the "Video Display page" will be displayed as below.

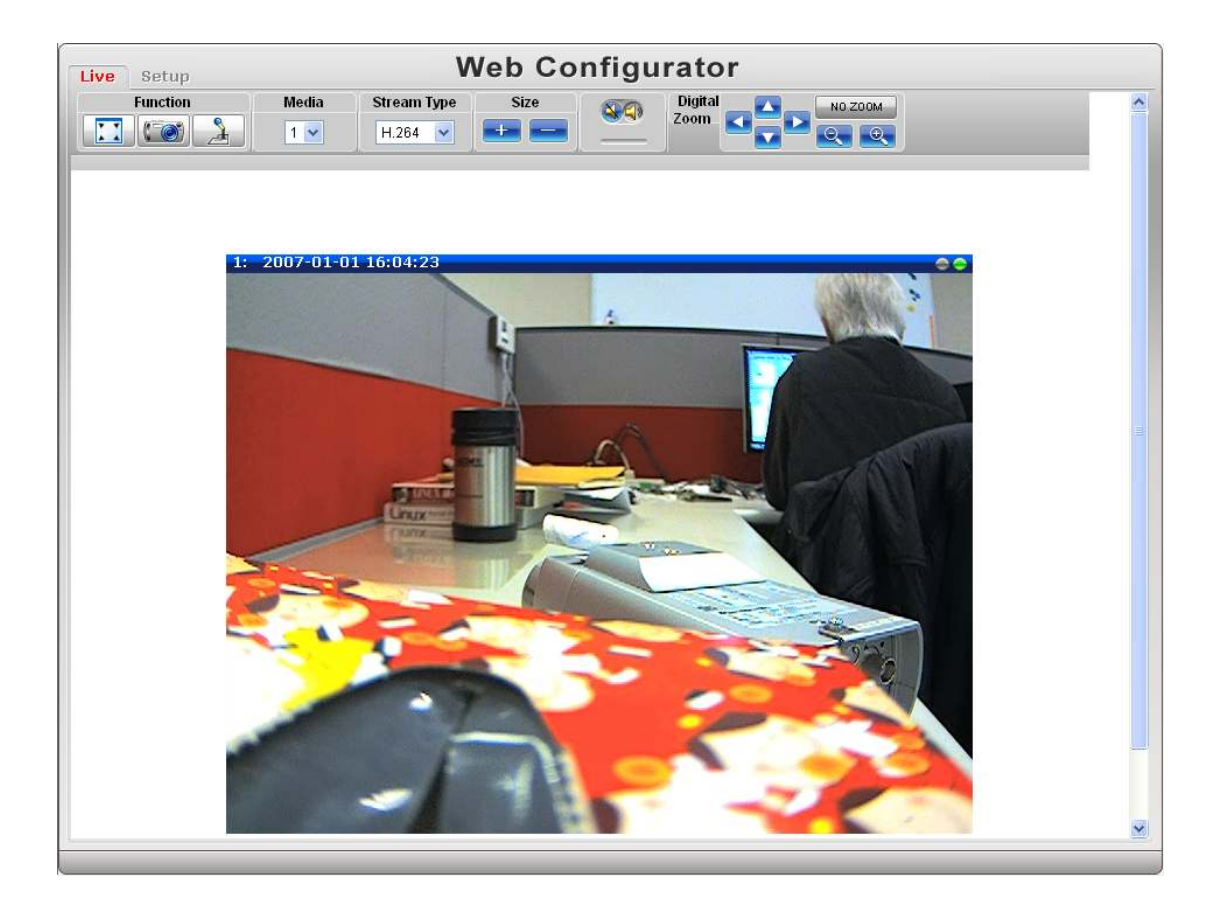

#### 2.3.1 Video Display

This section tells you how to view live images via Internet Explorer.

Click the  $\bullet$  [Live] tab to show [Live page]. Refer to the table below for how to

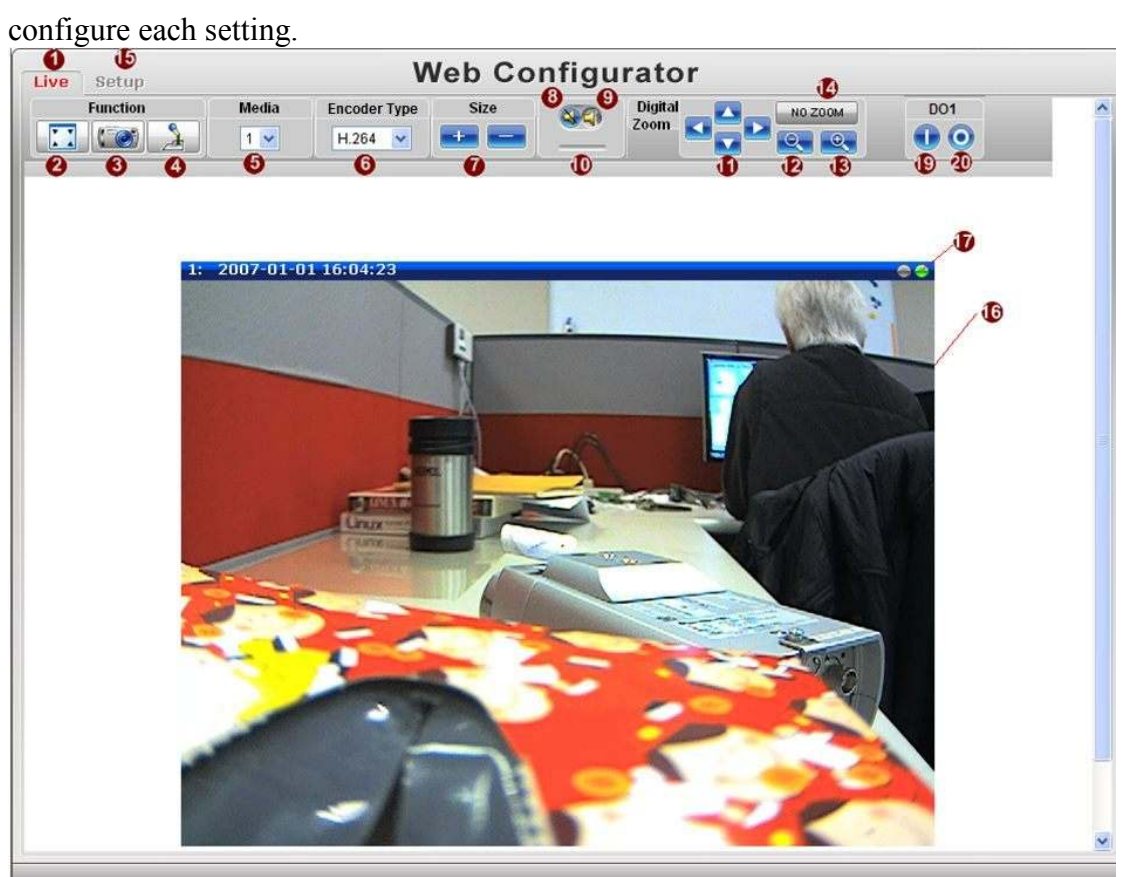

Function List

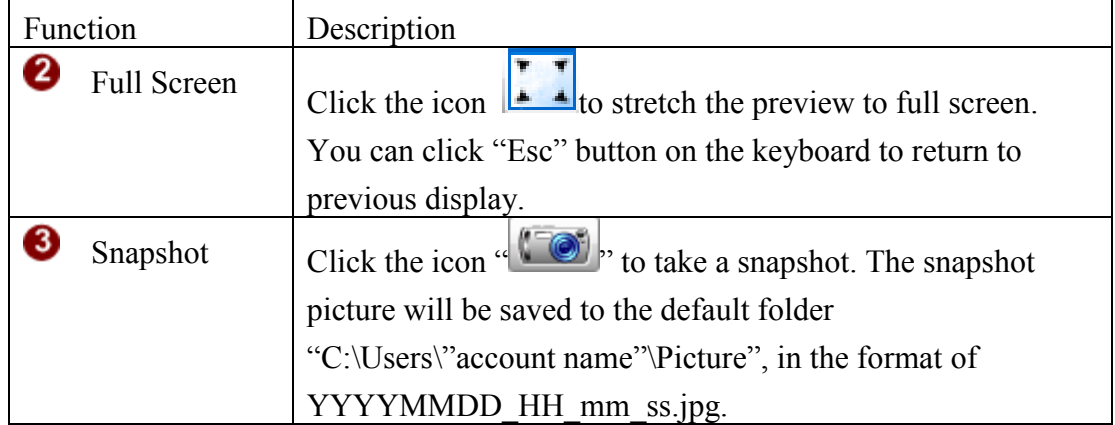

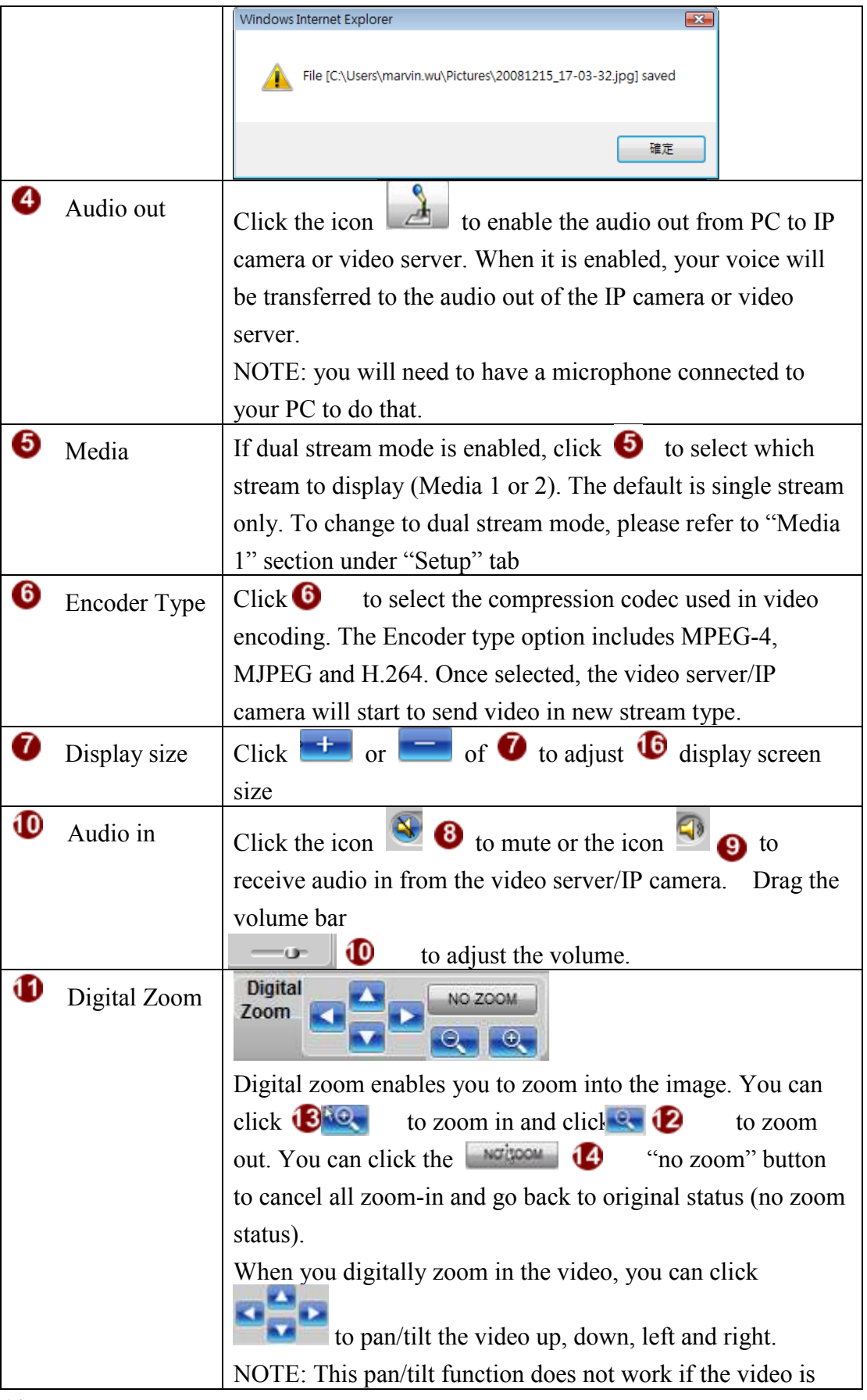

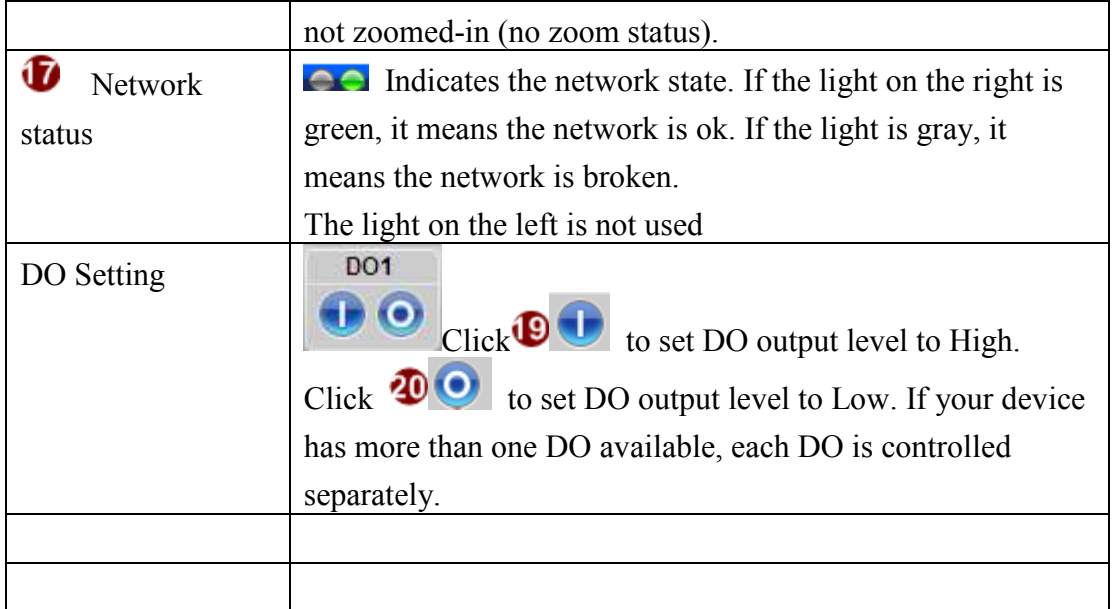

If you want to setup this IP camera/video server, please click the  $\overline{\mathbf{15}}$  [Setup] tab to switch to "Setup Page"

#### 2.3.2 Date & Time

This section tells you how to setup IP device's date and time settings.

• STEP 1: Click the [Date & Time] on the "Main Setup page".

The "Date setting page" is displayed as below

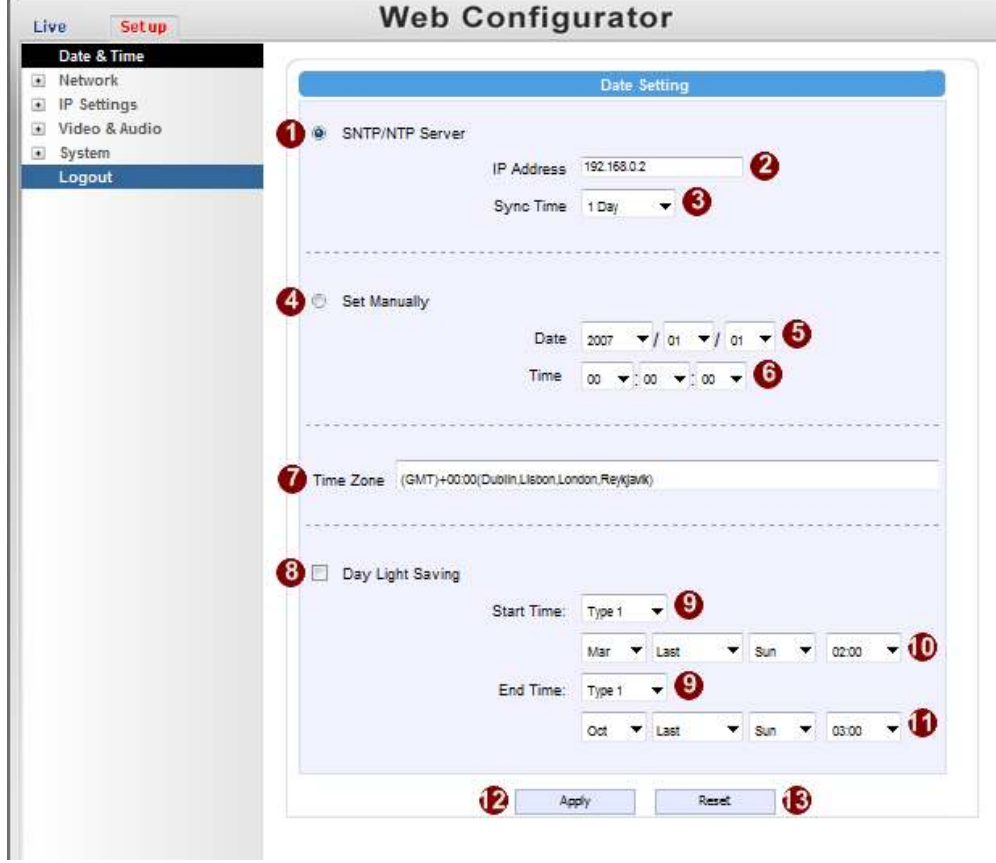

• STEP 2: Configure these settings with reference to the table below. If you are still unsure what to set, contact your system administrator.

#### Date Setting

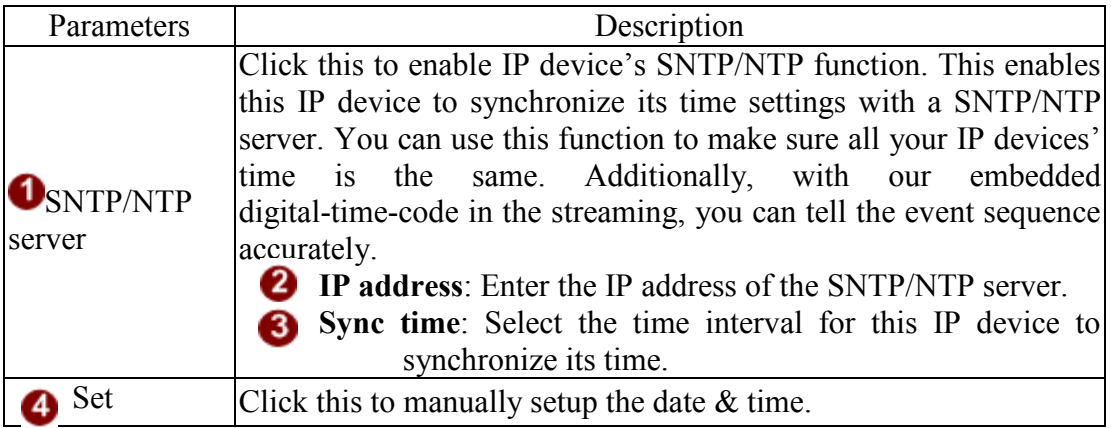

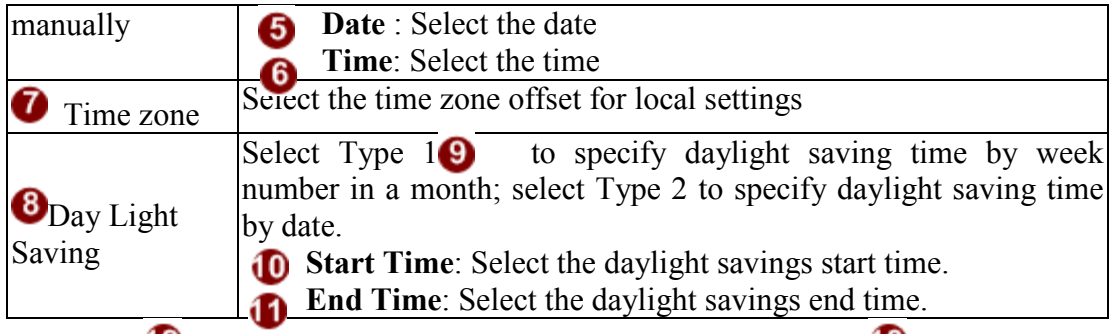

Click the  $\bullet$  [Apply] button to confirm the settings or click the  $\bullet$  [Reset] button to re-enter the parameters.

#### 2.3.3 Network Section

Click the  $\blacksquare$  [Network] item on the "Setup Page".

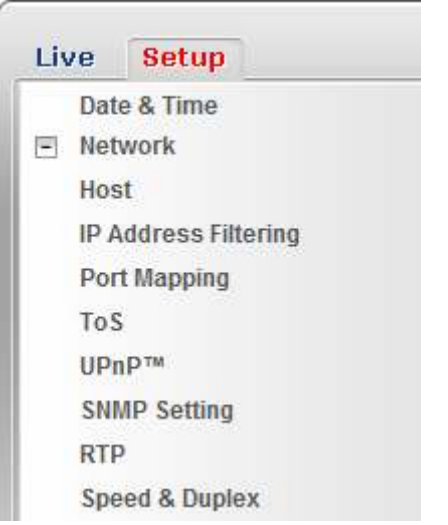

#### Host

Click the [Host] to enter Host settings page. Refer to the table below for how to configure each setting.

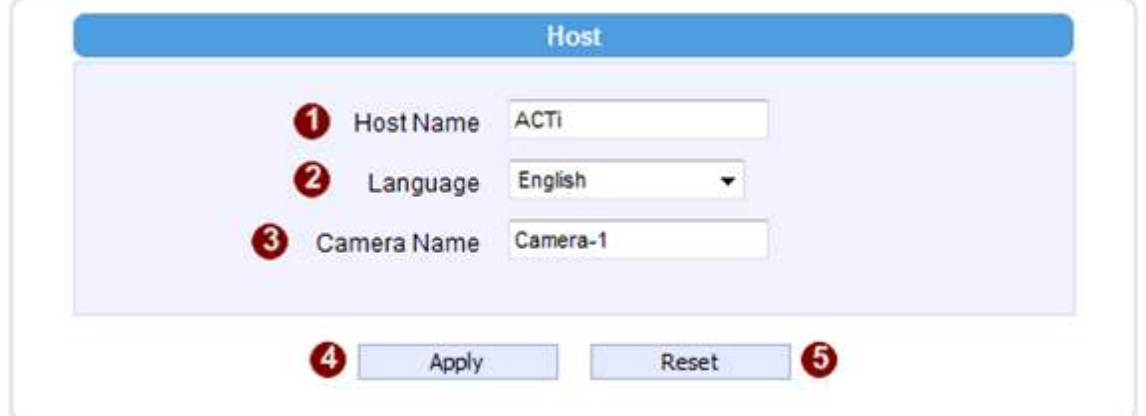

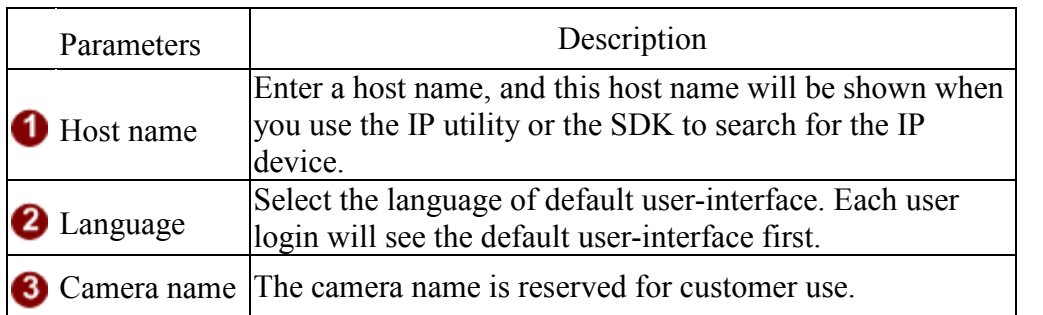

Click the  $\overline{\textbf{B}}$  [Apply] button to confirm the settings or click the  $\overline{\textbf{B}}$  [Reset] button to re-enter the parameters.

#### IP Address Filtering

WARNING: Please be very careful when using this function, as you may lose access to your camera if you make mistakes in setup. You may either accidentally deny yourself access, or forgot to include your own IP address in the allowed address list. You will need to perform hard reset to be able to

Click the [IP Address Filter] item to display the "IP Address Filtering Page". Refer to the table below for how to configure each setting.

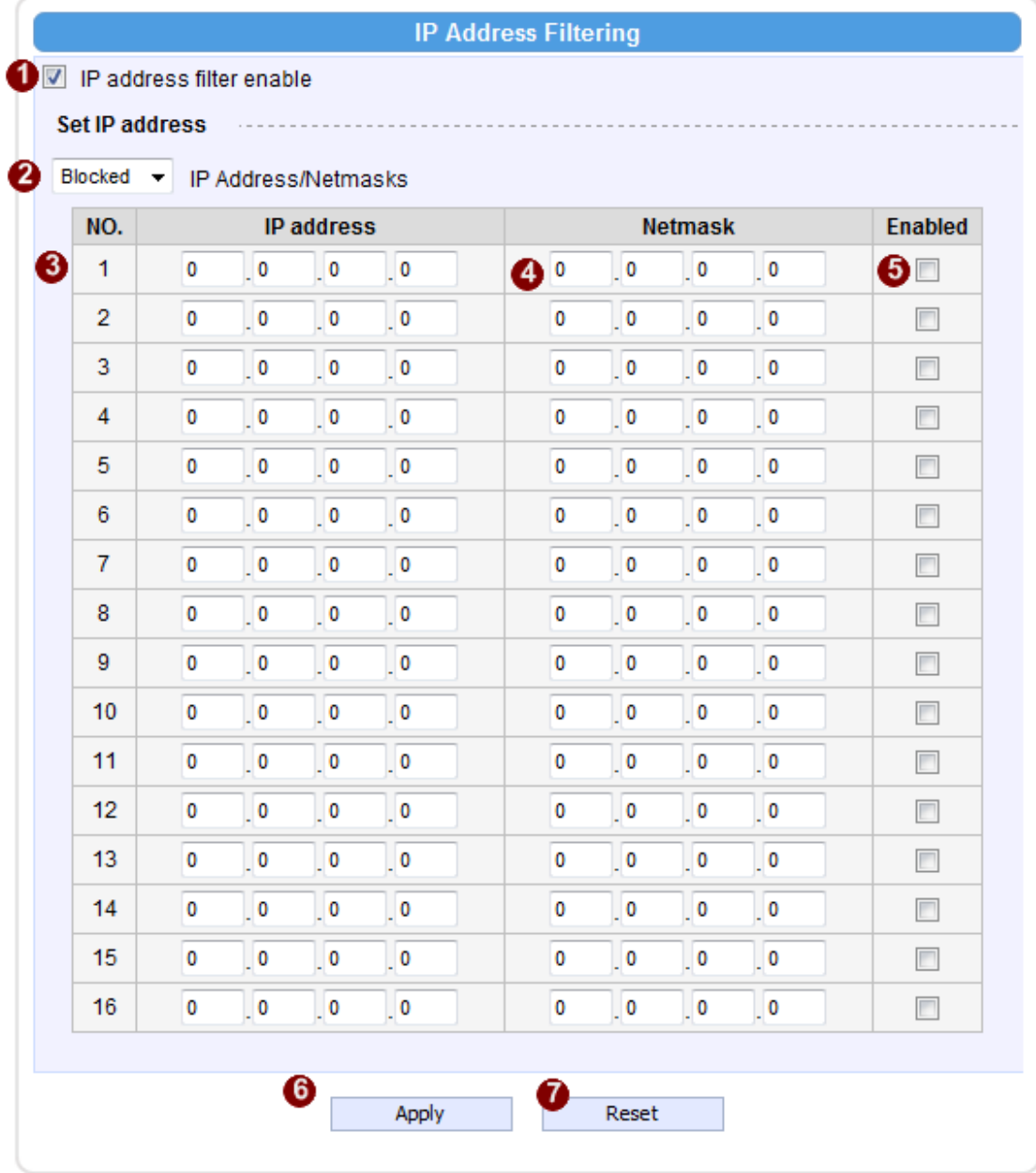

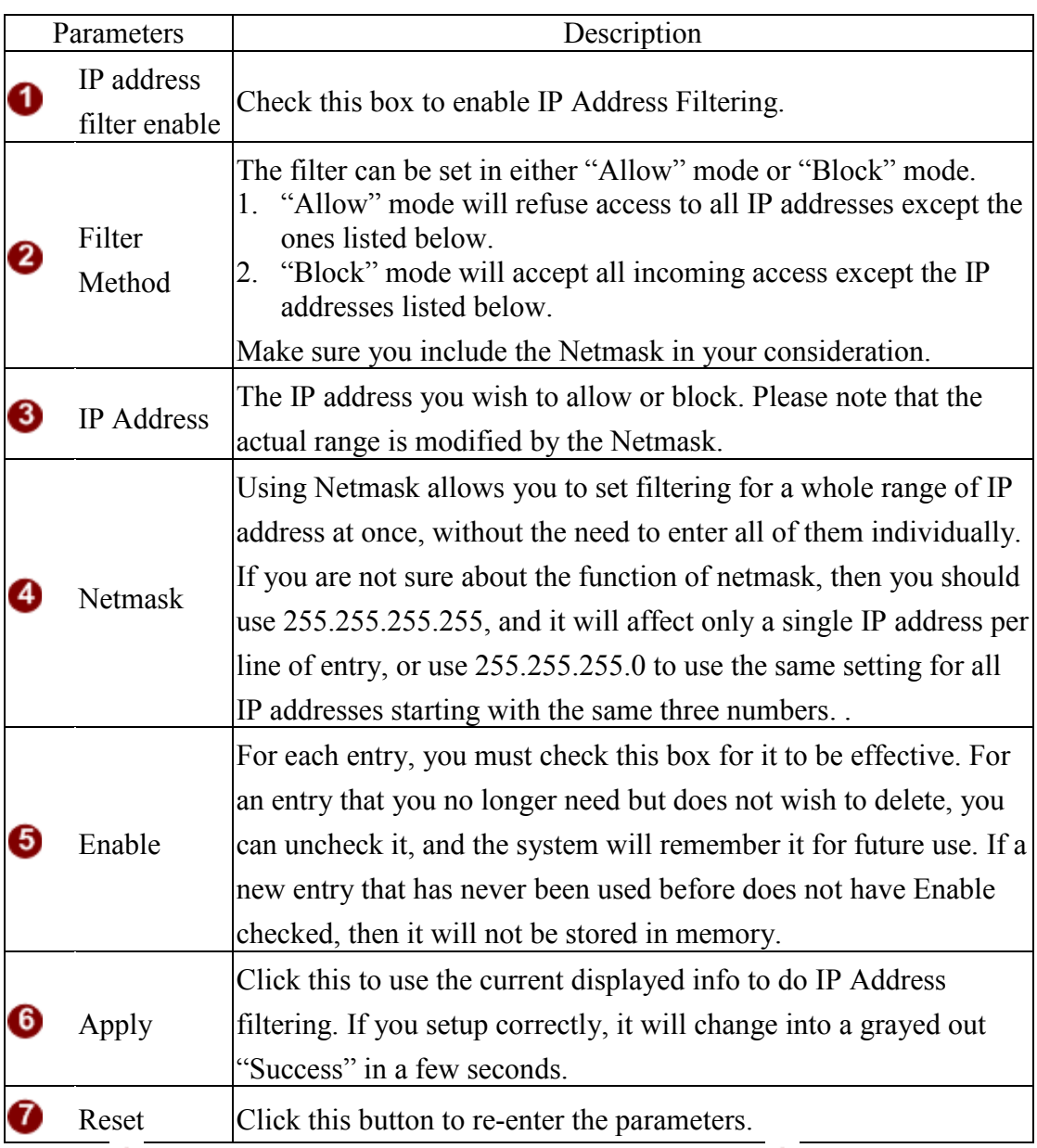

Click the  $\overline{\text{O}}$  [Apply] button to confirm the settings or click the  $\overline{\text{O}}$  [Reset] button to re-enter the parameters.

#### Port Mapping

Click the [Port Mapping] item to display the "Port Mapping Page". Refer to the table below for how to configure each setting.

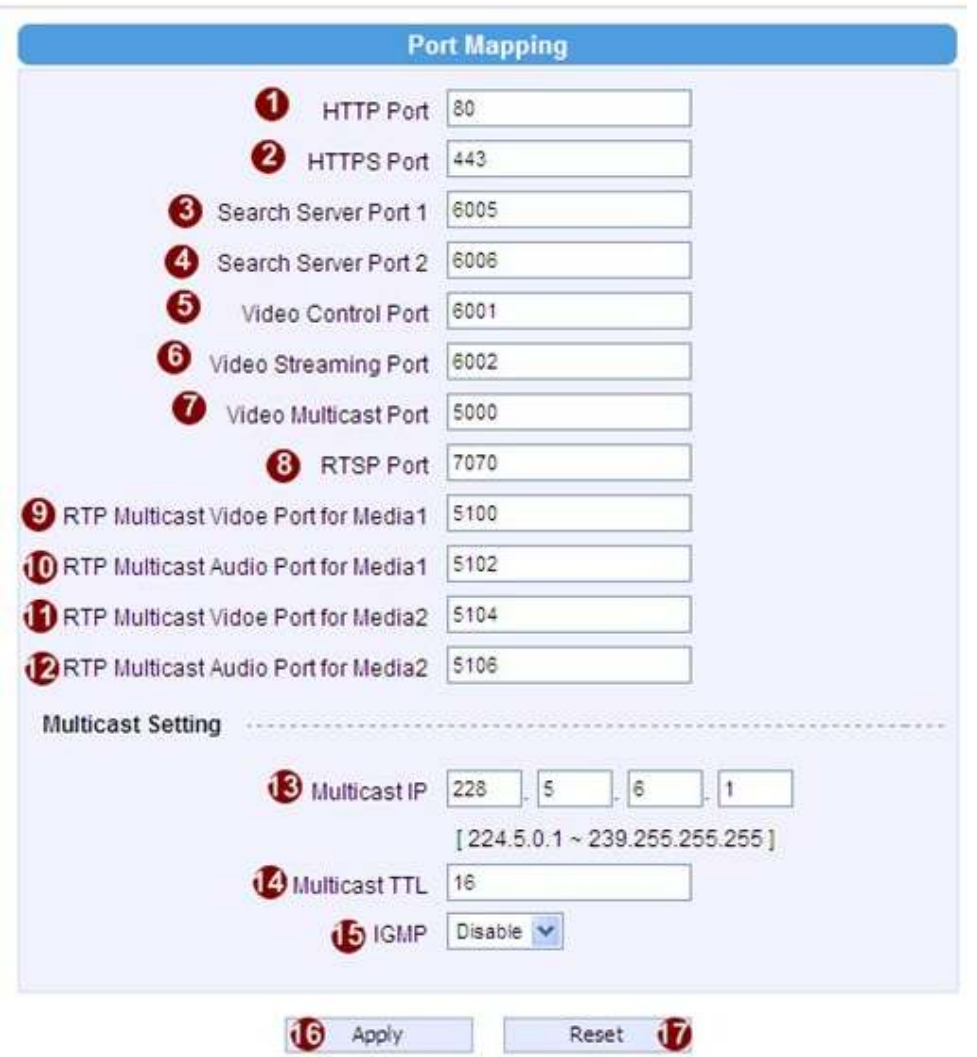

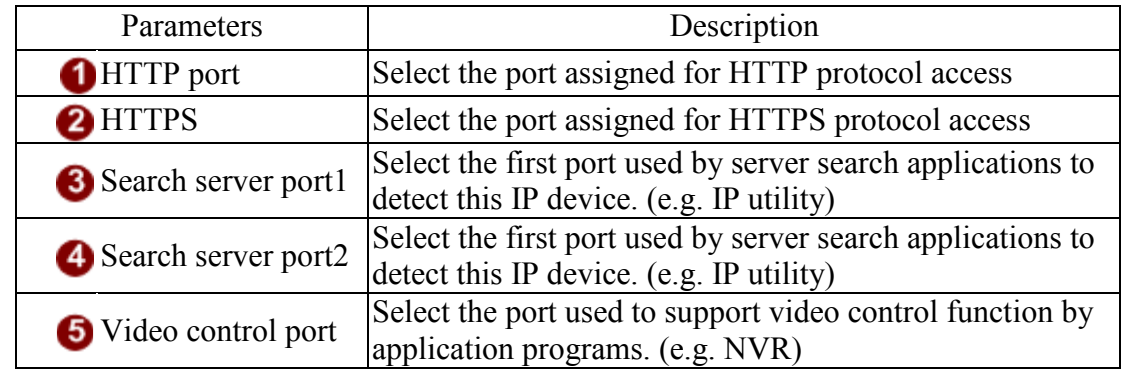

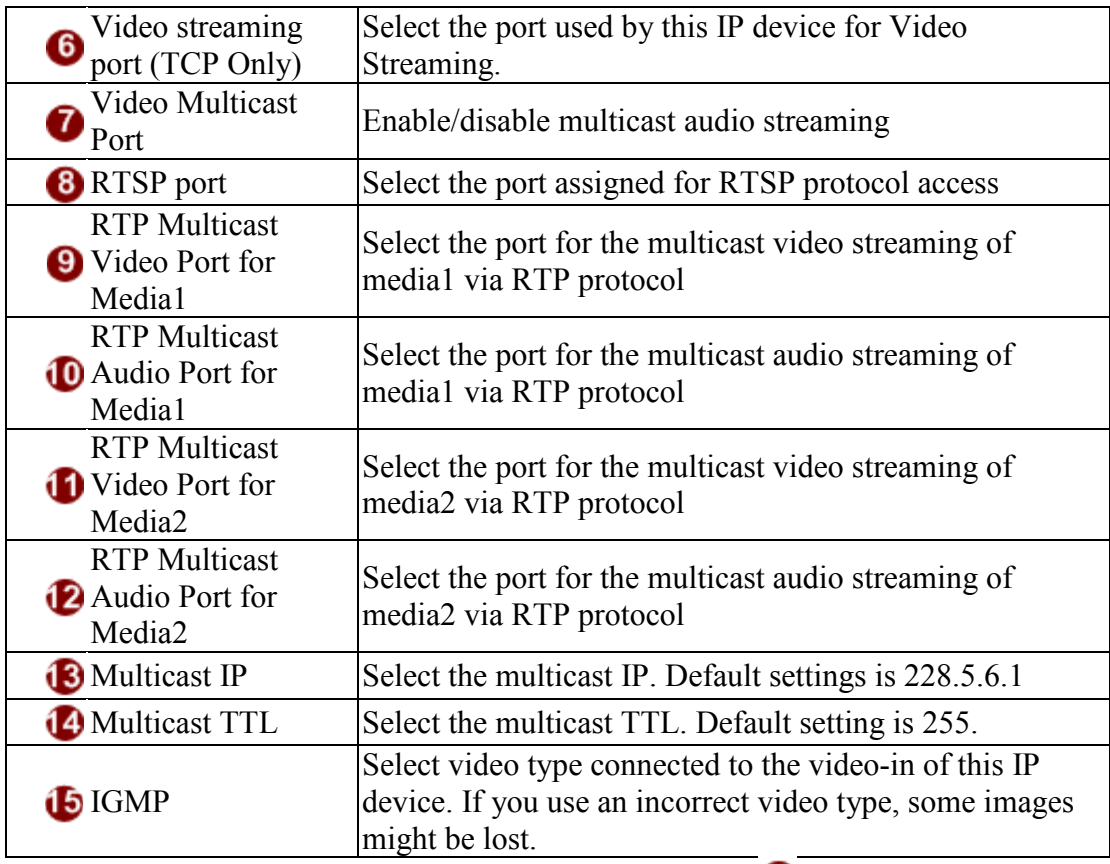

Click the  $\bigcirc$  [Apply] button to confirm the settings or click the  $\bigcirc$  [Reset] button to re-enter the parameters.

#### ToS

Click the [ToS] (Type of Service) item to display the "ToS Page". Refer to the table below for how to configure each setting.

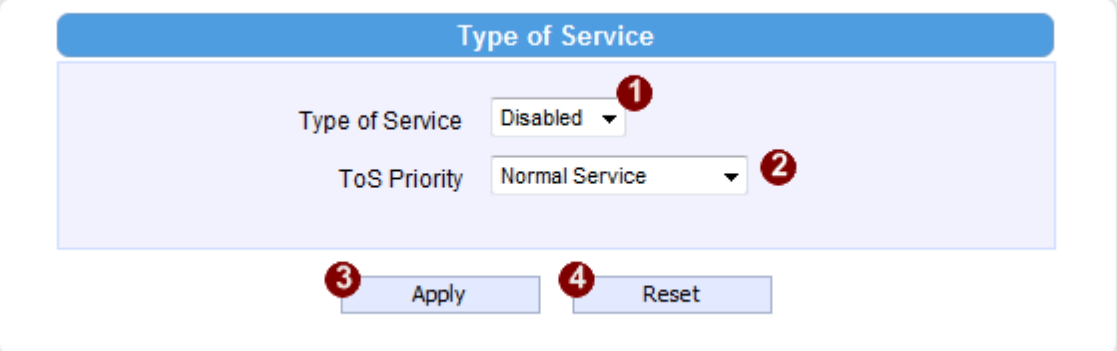

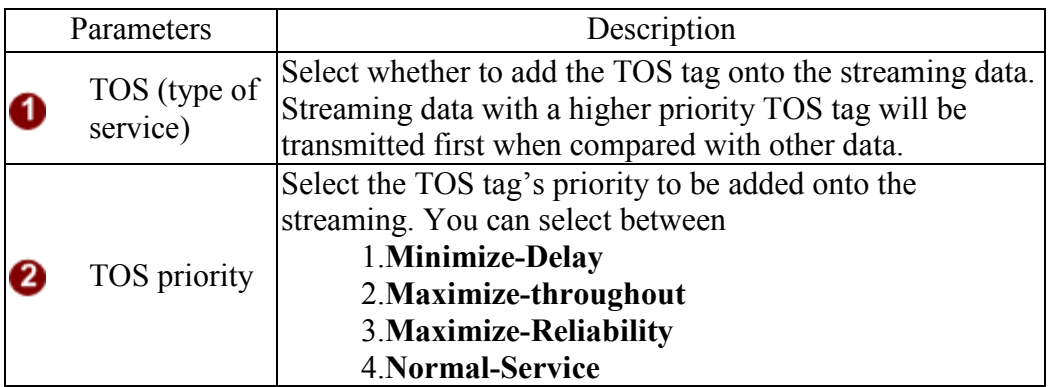

Click the  $\bigcirc$  [Apply] button to confirm the settings or click the  $\bigcirc$  [Reset] button to re-enter the parameters.

#### $UPnP^{TM}$

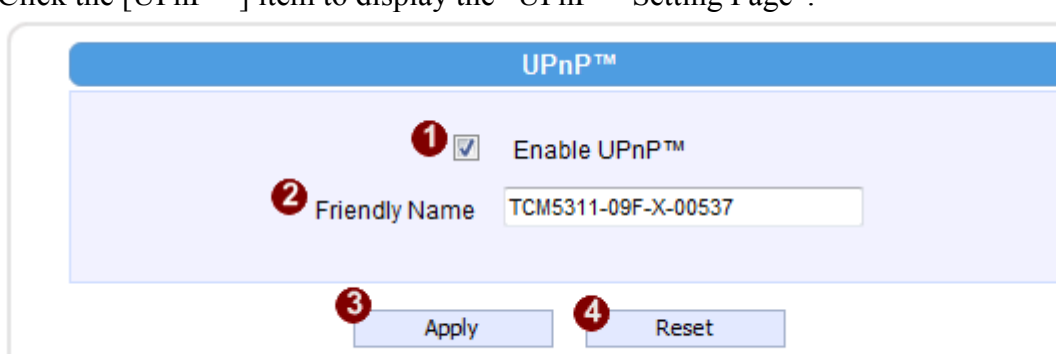

Click the  $[UPnP^{TM}]$  item to display the "UPn $P^{TM}$  Setting Page"

Click checkbox  $\bullet$  to enable or disable the UPnP<sup>TM</sup> function. Edit the UPnP Friendly Name in text field <sup>2</sup> Click the [Apply] button  $\bullet$  to confirm the settings or click the [Reset] button  $\bullet$  to re-enter the parameters.

#### SNMP Setting

Click the SNMP Setting item to display the SNMP setting Page

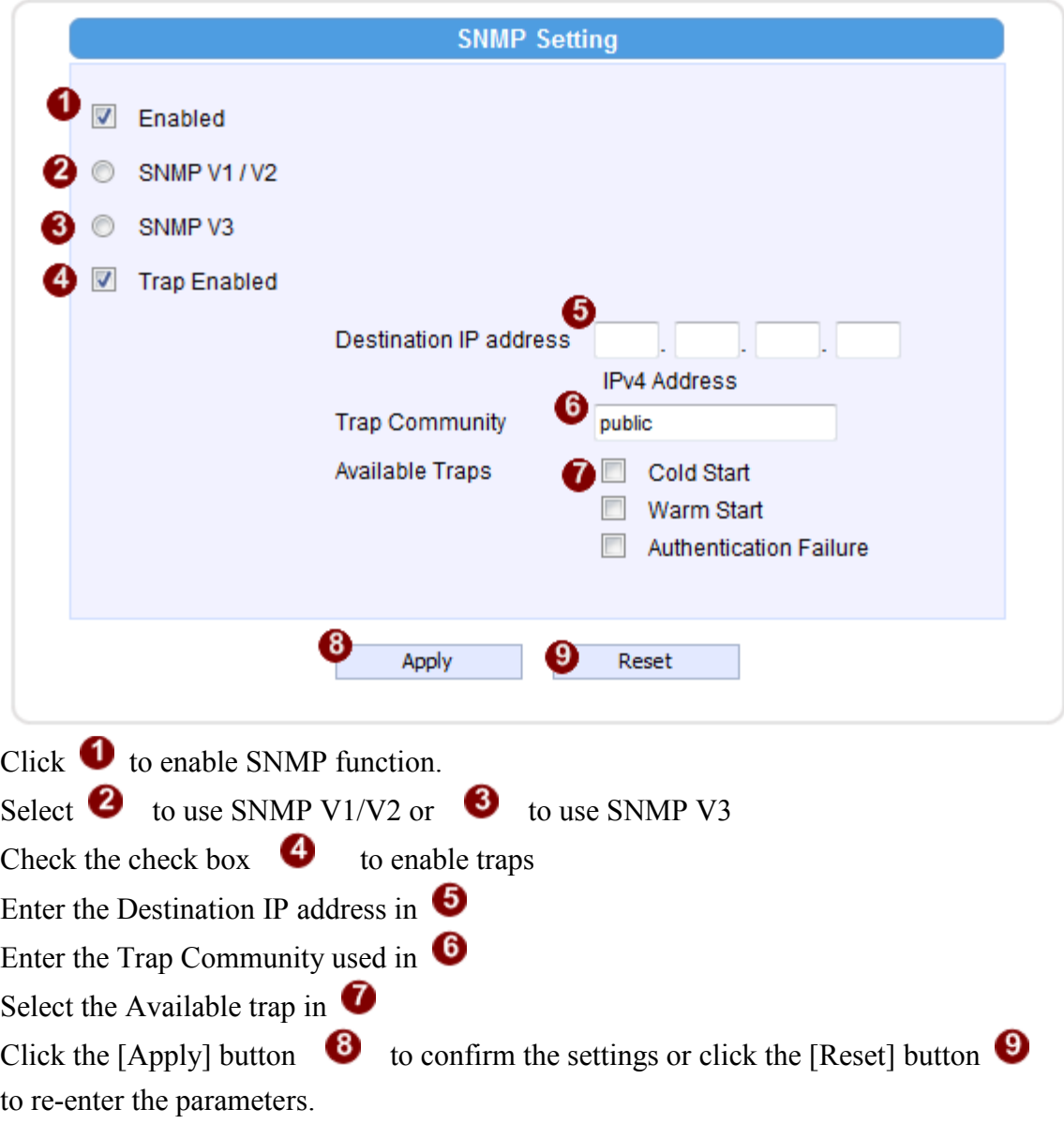

#### RTP

Click RTP Item to configure RTP Settings

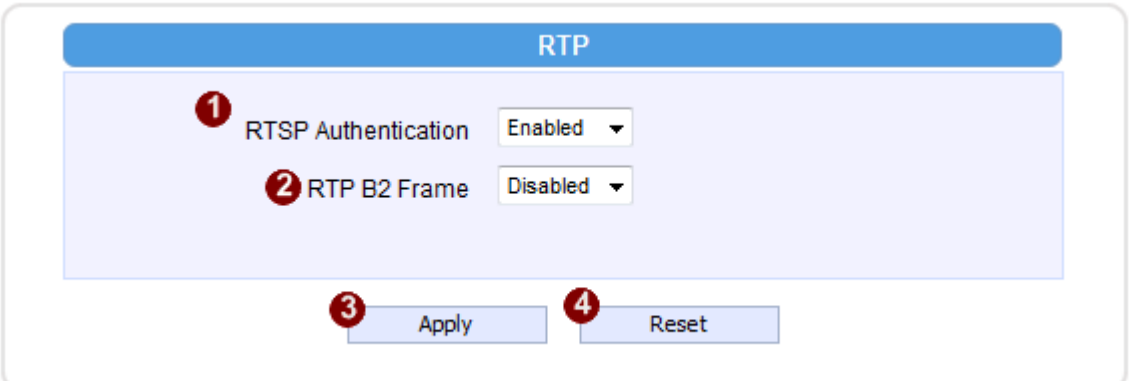

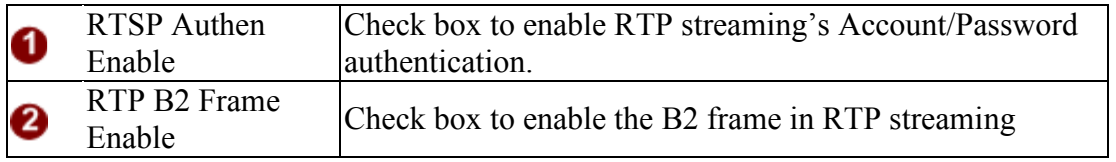

Click the [Apply] button  $\bullet$  to confirm the settings or click the [Reset] button  $\bullet$  to re-enter the parameters.

#### Speed & Duplex

Click the [Speed & Duplex] item in the network section to display the "Speed and Duplex" Page. Refer to the table below for how to configure each setting.

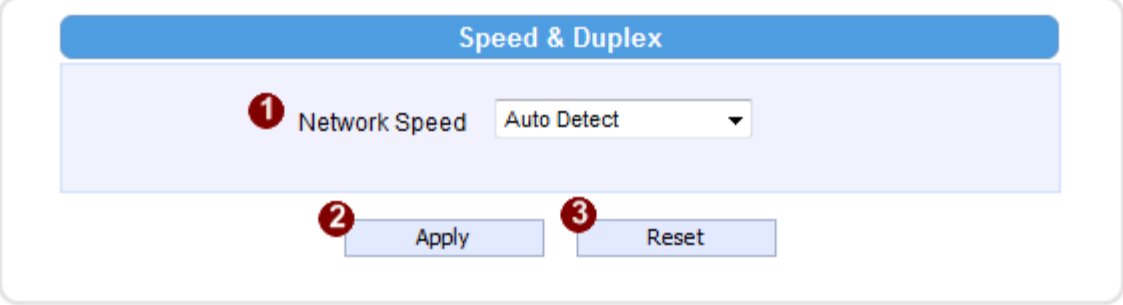

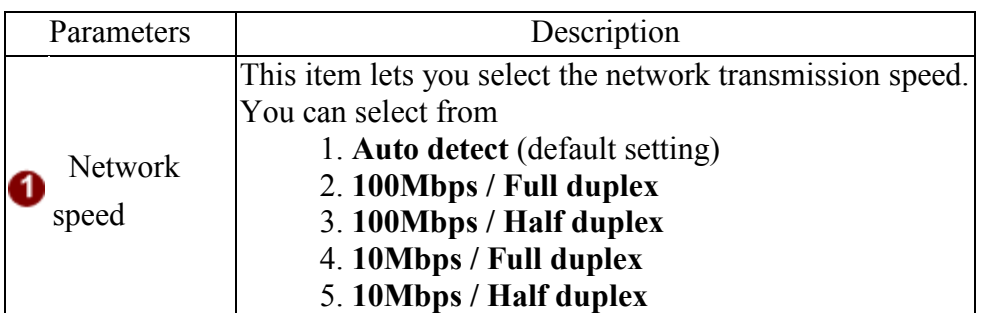

Click the  $\bigotimes$  [Apply] button to confirm the settings or click the  $\bigotimes$  [Reset] button to re-enter the parameters.

#### 2.3.4 IP Settings

#### Connection Type

Click the [Connection Type] item to display the "Connection Type Page". Refer to the table below for how to configure each setting.

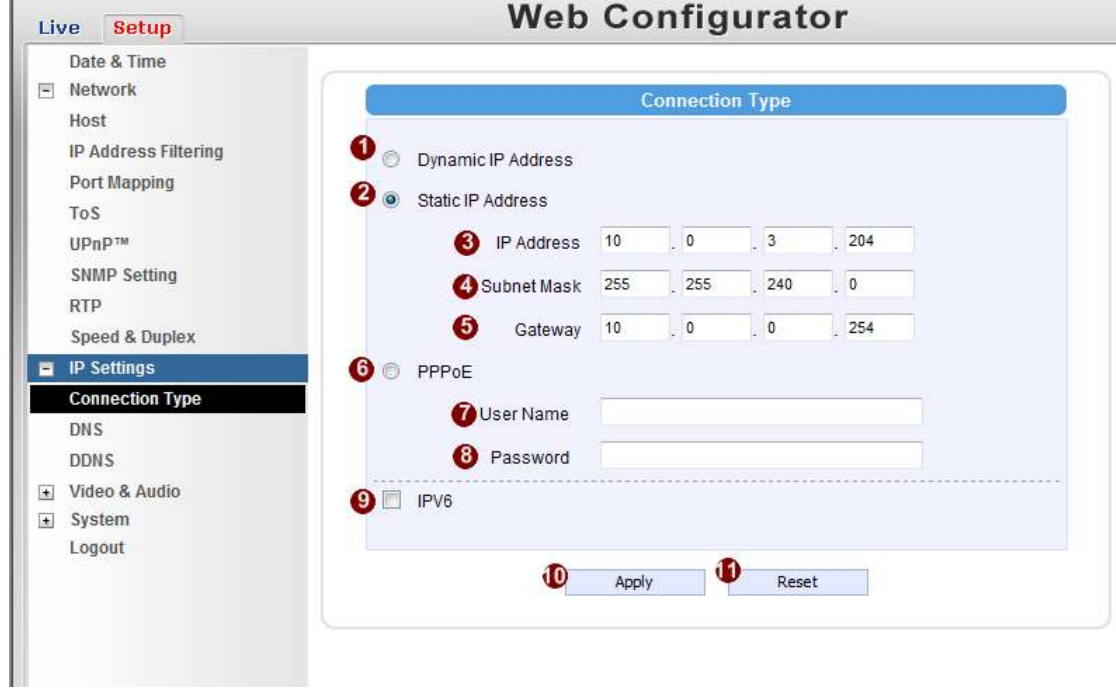

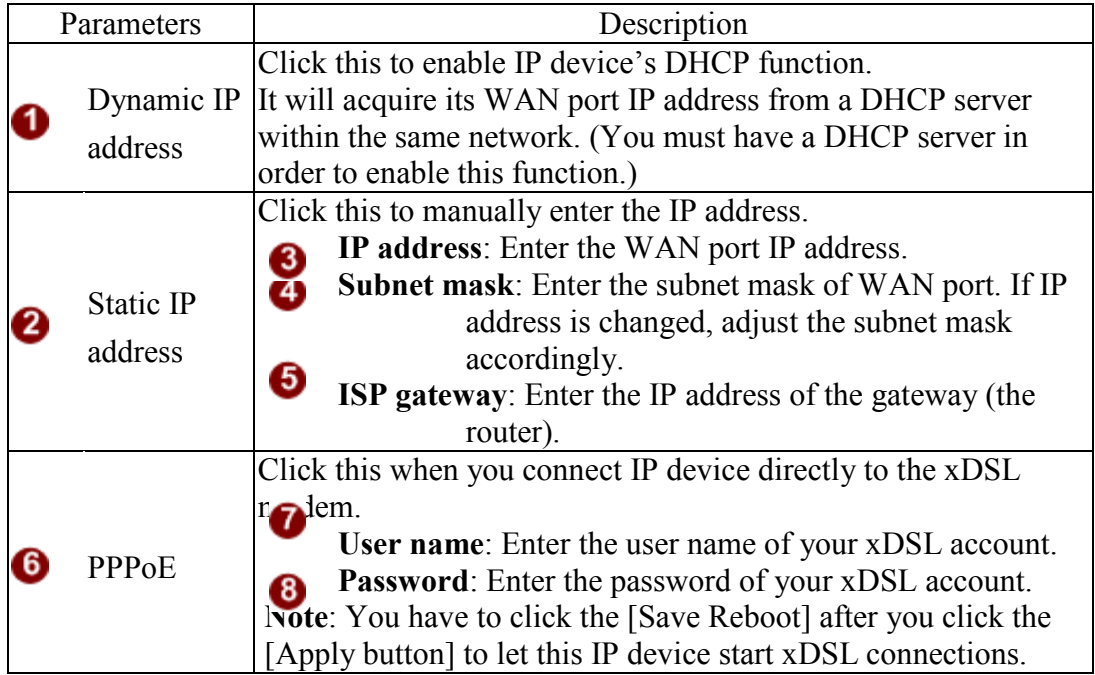

**IPV6** Click the check box to support IPV6 protocol

Click the  $\overline{\mathbf{0}}$  [Apply] button to confirm the settings or click the  $\overline{\mathbf{0}}$  [Reset] button to re-enter the parameters.

#### DNS

Click the [DNS] item to display the "DNS Server Settings Page". Refer to the table below for how to configure each setting.

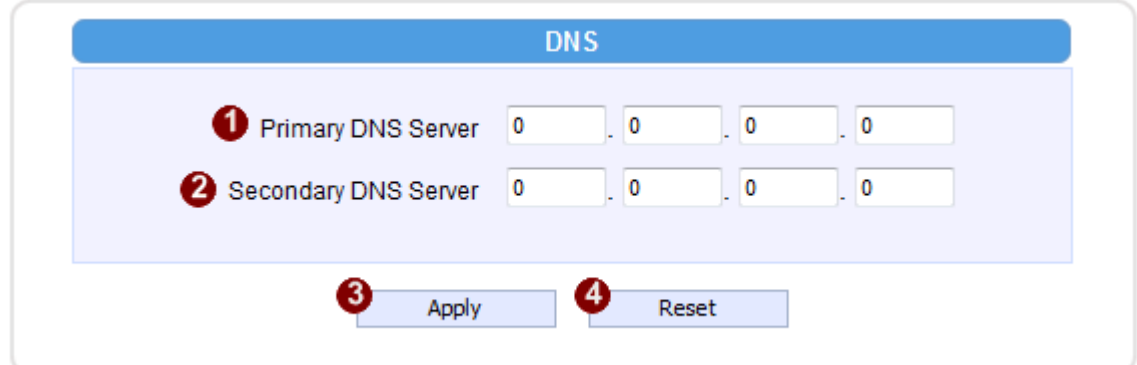

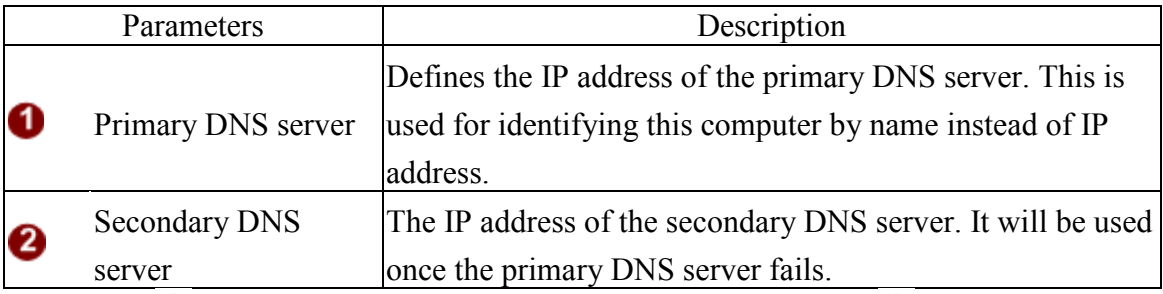

Click the  $\bigotimes$  [Apply] button to confirm the settings or click the  $\bigotimes$  [Reset] button to re-enter the parameters.

#### DDNS

Click the [DDNS] item to display the "DDNS Server Setting Page". Refer to the table below for how to configure each setting.

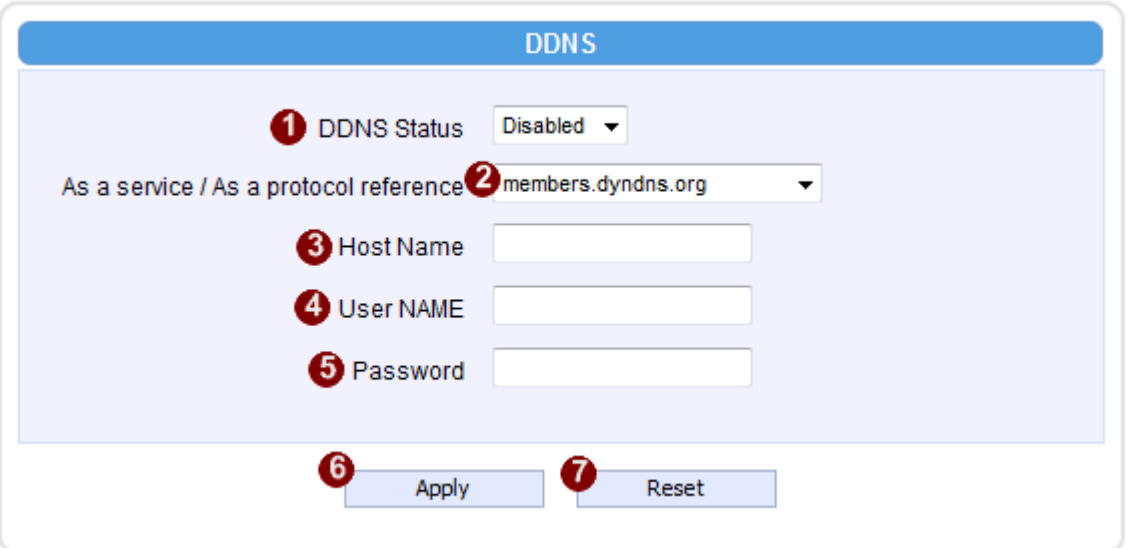

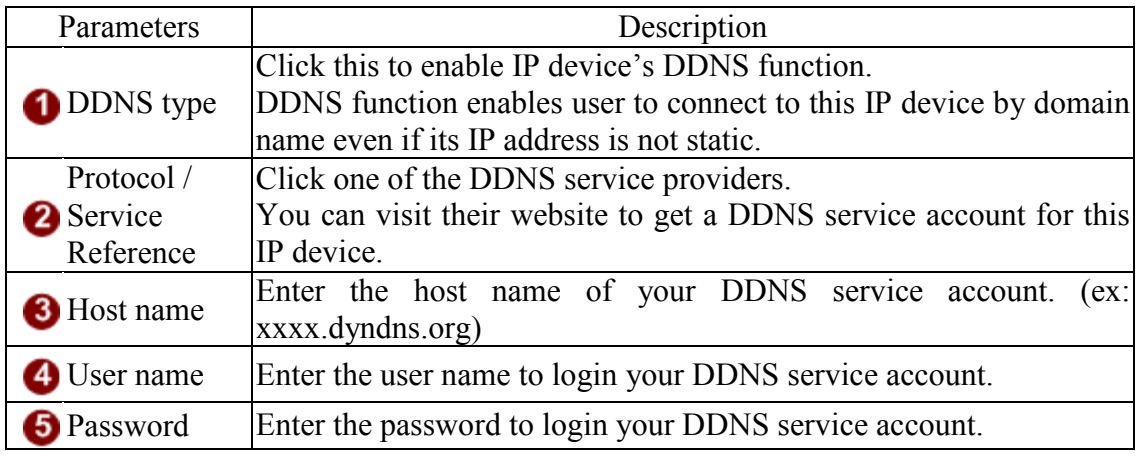

Click the  $\bullet$  [Apply] button to confirm the settings or click the  $\bullet$  [Reset] button to re-enter the parameters.

#### 2.3.5 Video & Audio

Click the  $\Box$  [Video & Audio] item on the "Setup Page". Please note that some elements may not appear on all models.

#### Video

Click the [Video] item to display the "Video Page". The functions here are grouped under different tabs. Starting from firmware version 4.07, there are two sets of all settings in the Video section, one for day time and one for nighttime. The camera will automatically load different profile based upon the current Day/Night status. This function allows for tailored configuration so that the camera may perform optimally under all lighting conditions.

#### Image (CMOS Models)

This tab concerns the general video settings. Please refer to the table below for functions.

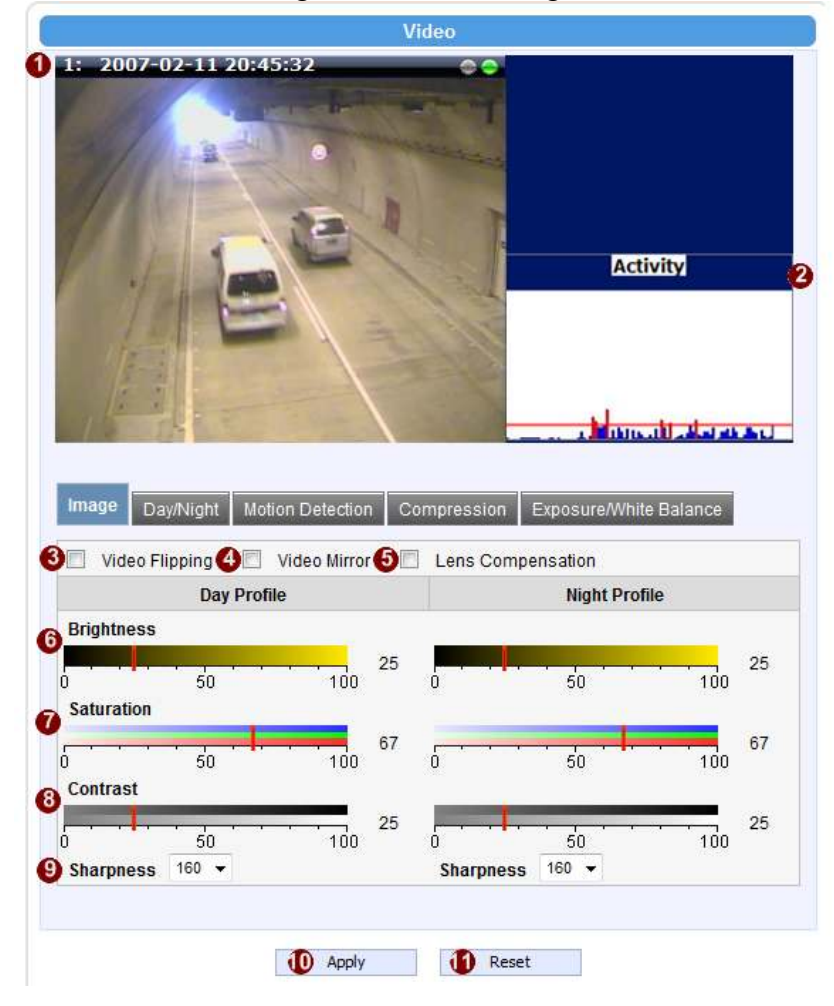

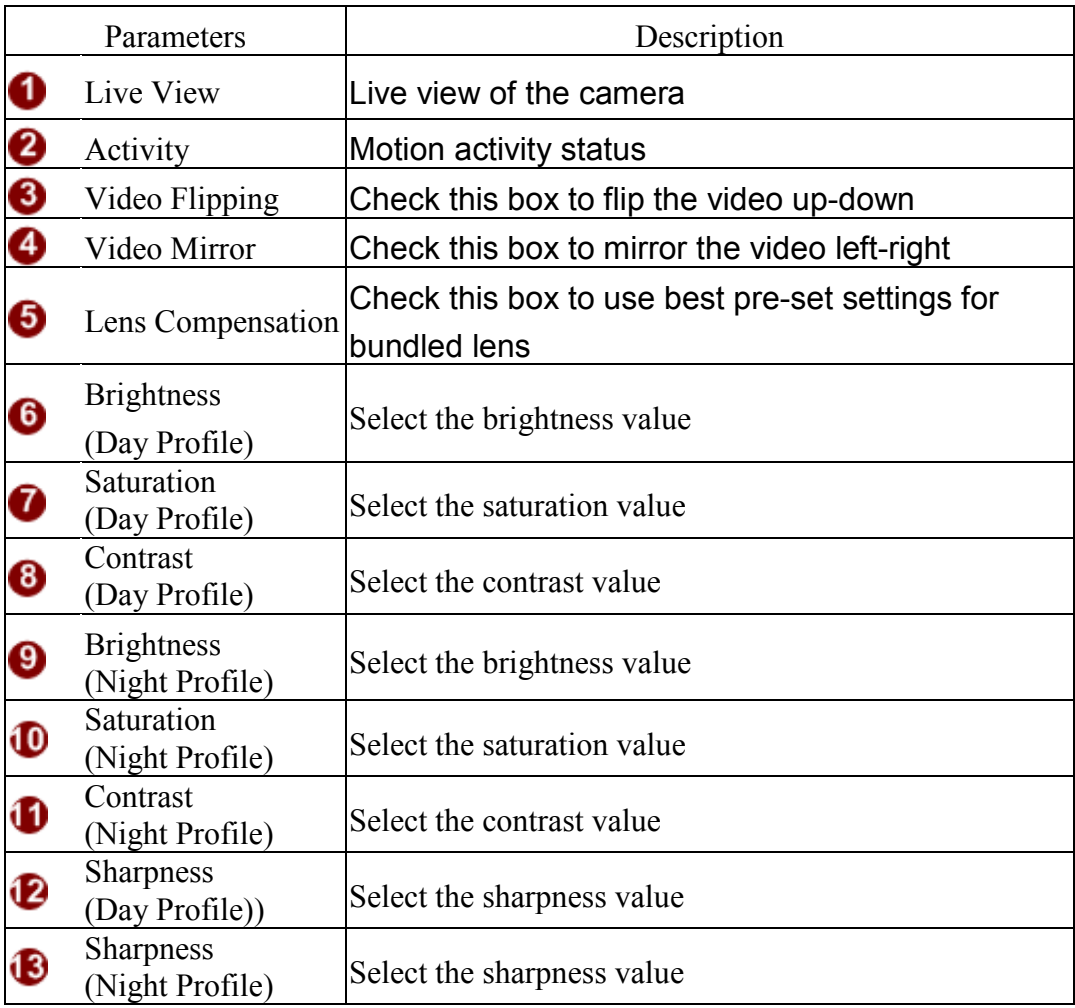

Click the  $\bigcirc$  [Apply] button to confirm the settings or click the  $\bigcirc$  [Reset] button to re-enter the parameters.

#### Image (CCD Models)

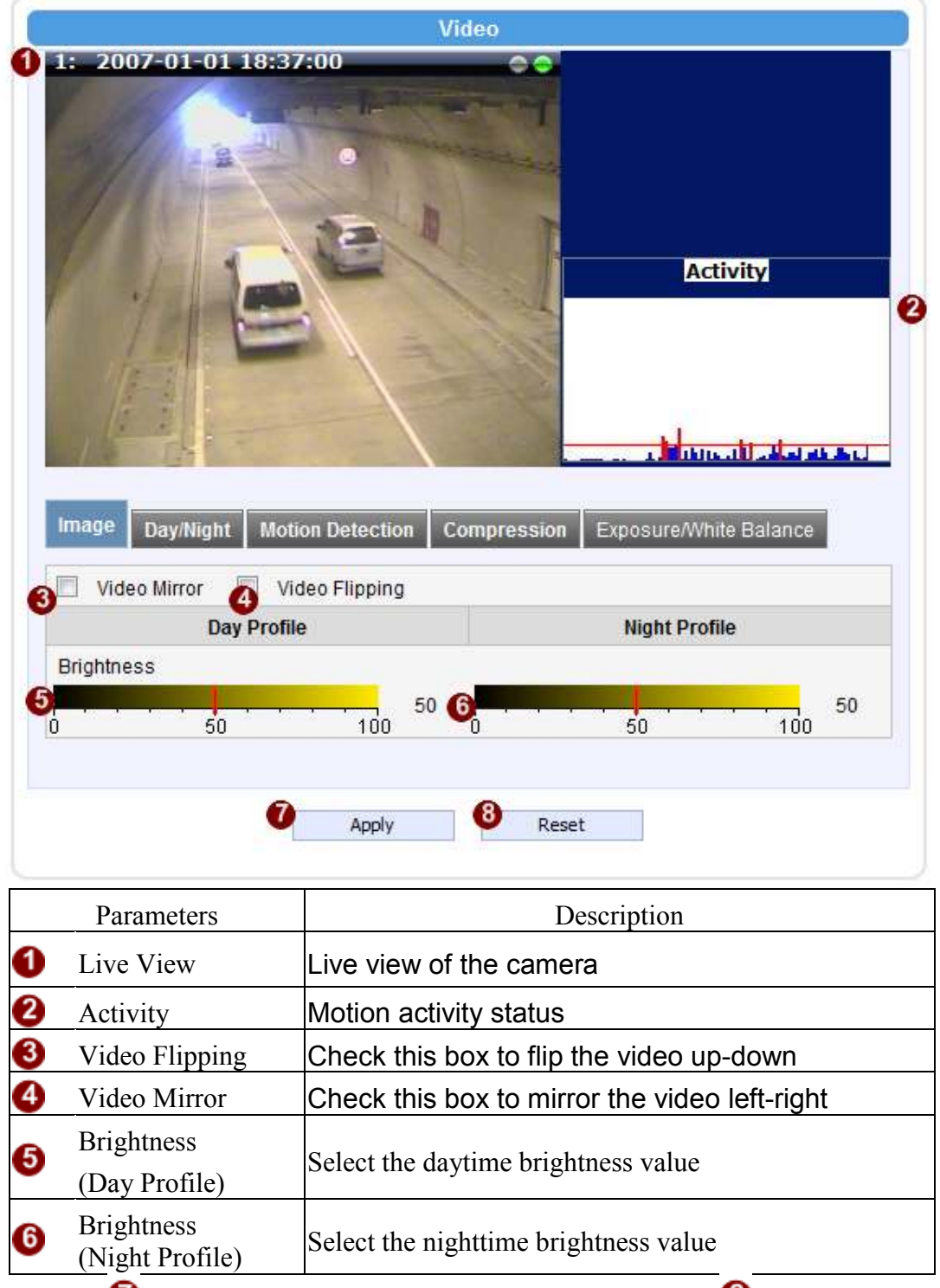

This tab concerns the general video settings. Please refer to the table below for functions.

Click the  $\bullet$  [Apply] button to confirm the settings or click the  $\bullet$  [Reset] button to re-enter the parameters.

Day/Night (CMOS Non-D/N Models)

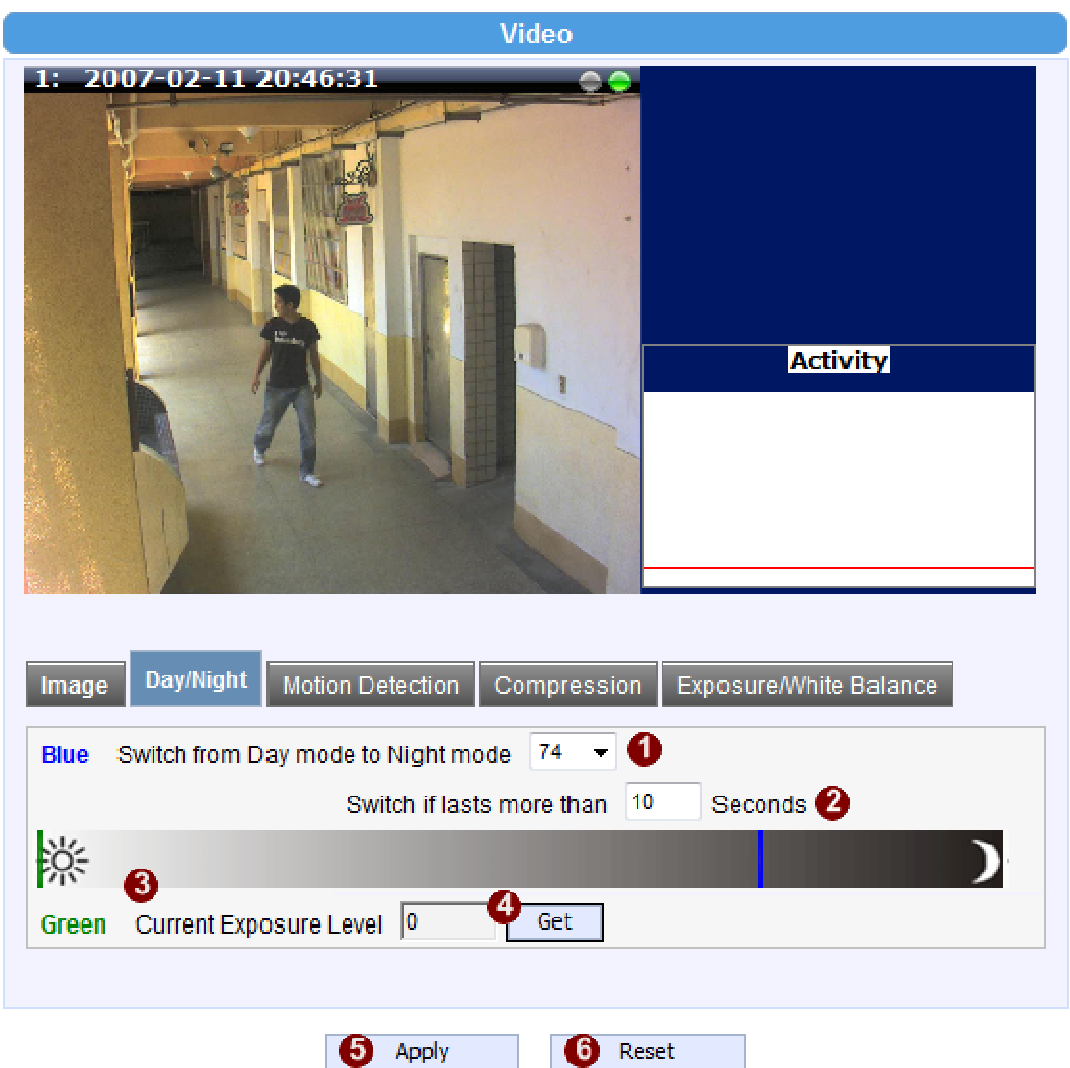

This tab concerns the day and night switch timing for your camera. Please refer to the table below.

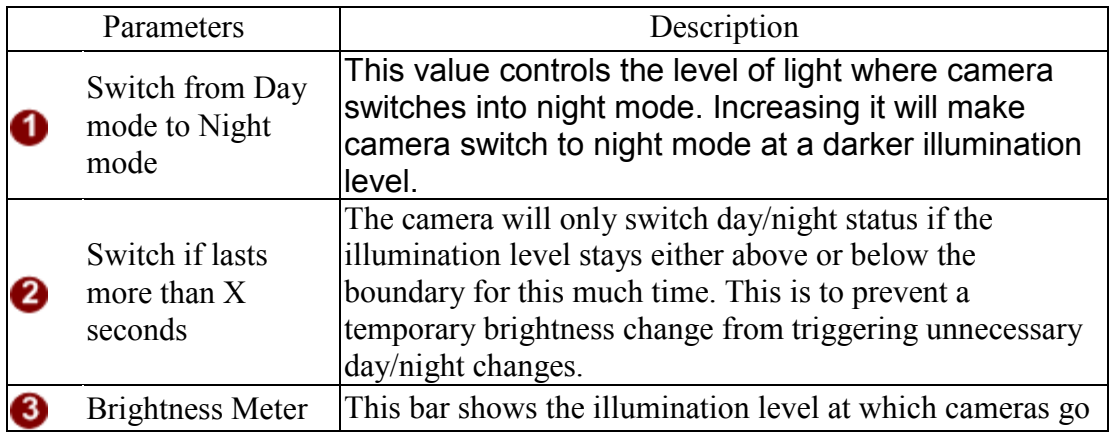

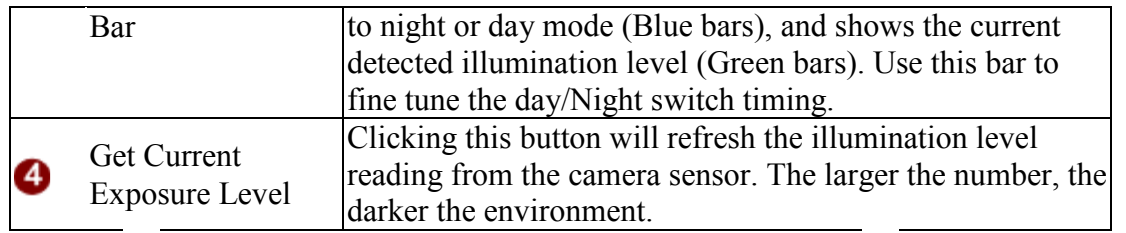

Click the  $\bullet$  [Apply] button to confirm the settings or click the  $\bullet$  [Reset] button to re-enter the parameters.

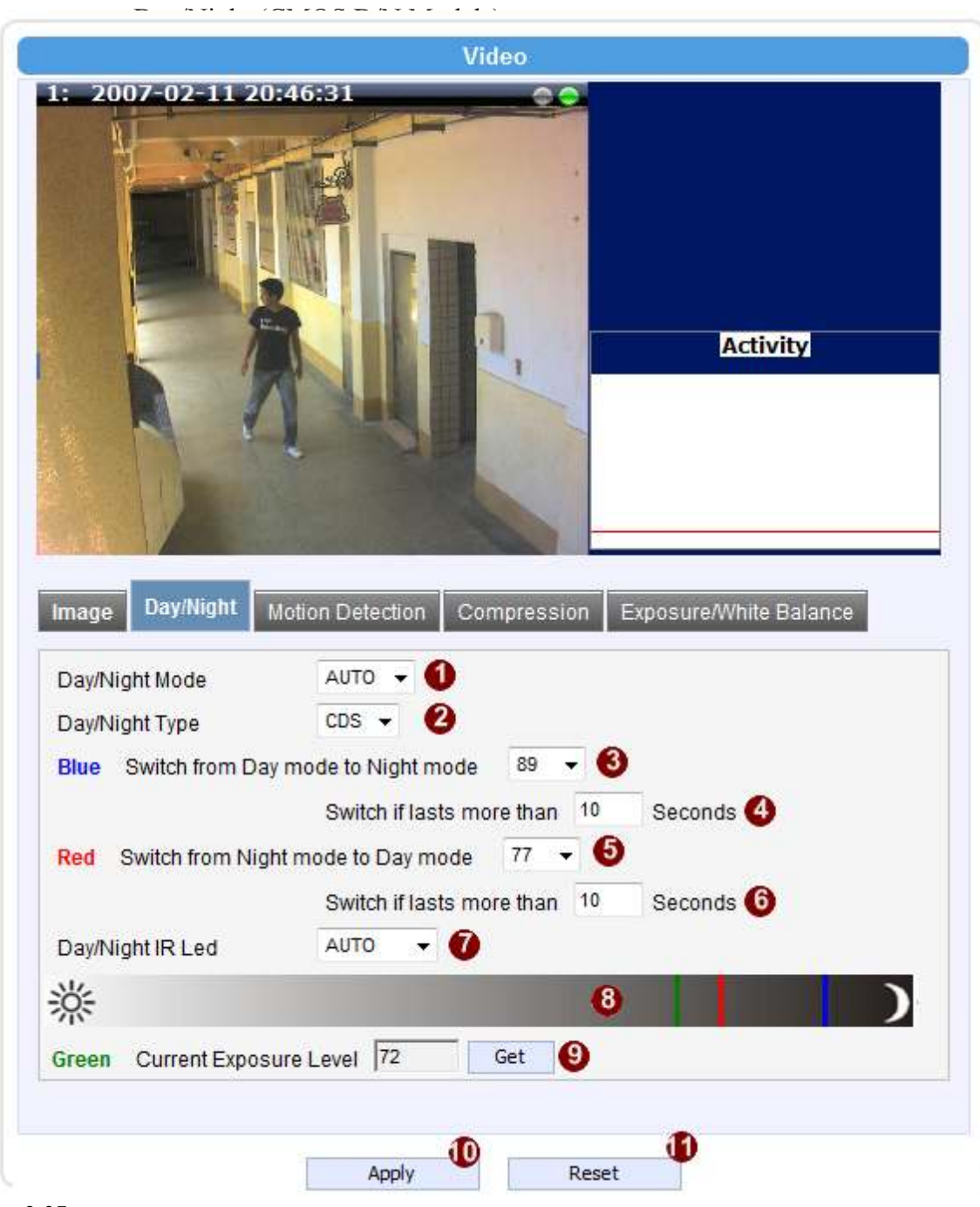

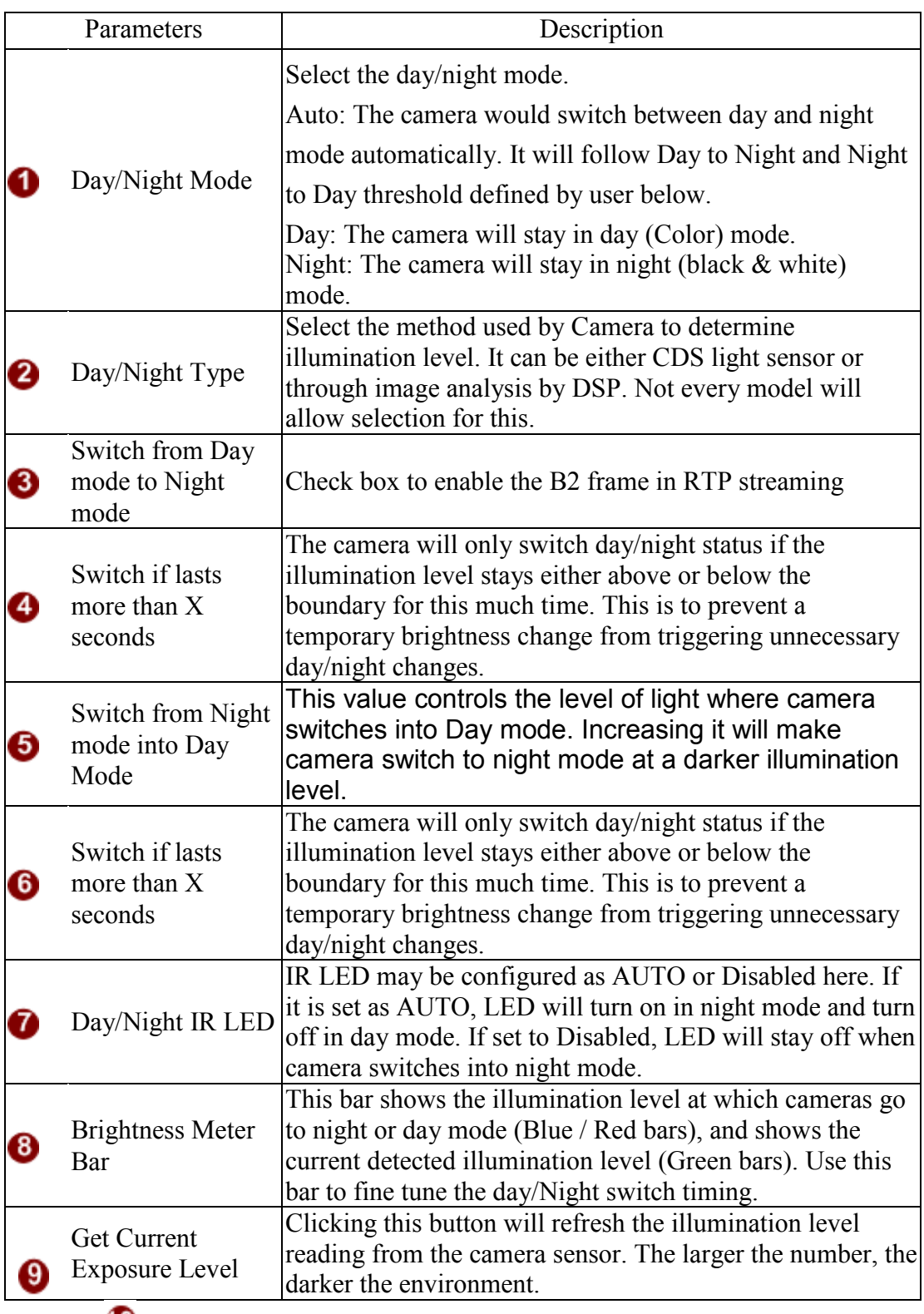

Click the  $\bigcirc$  [Apply] button to confirm the settings or click the [Reset] button to re-enter the parameters.

#### Day/Night (CCD D/N Models)

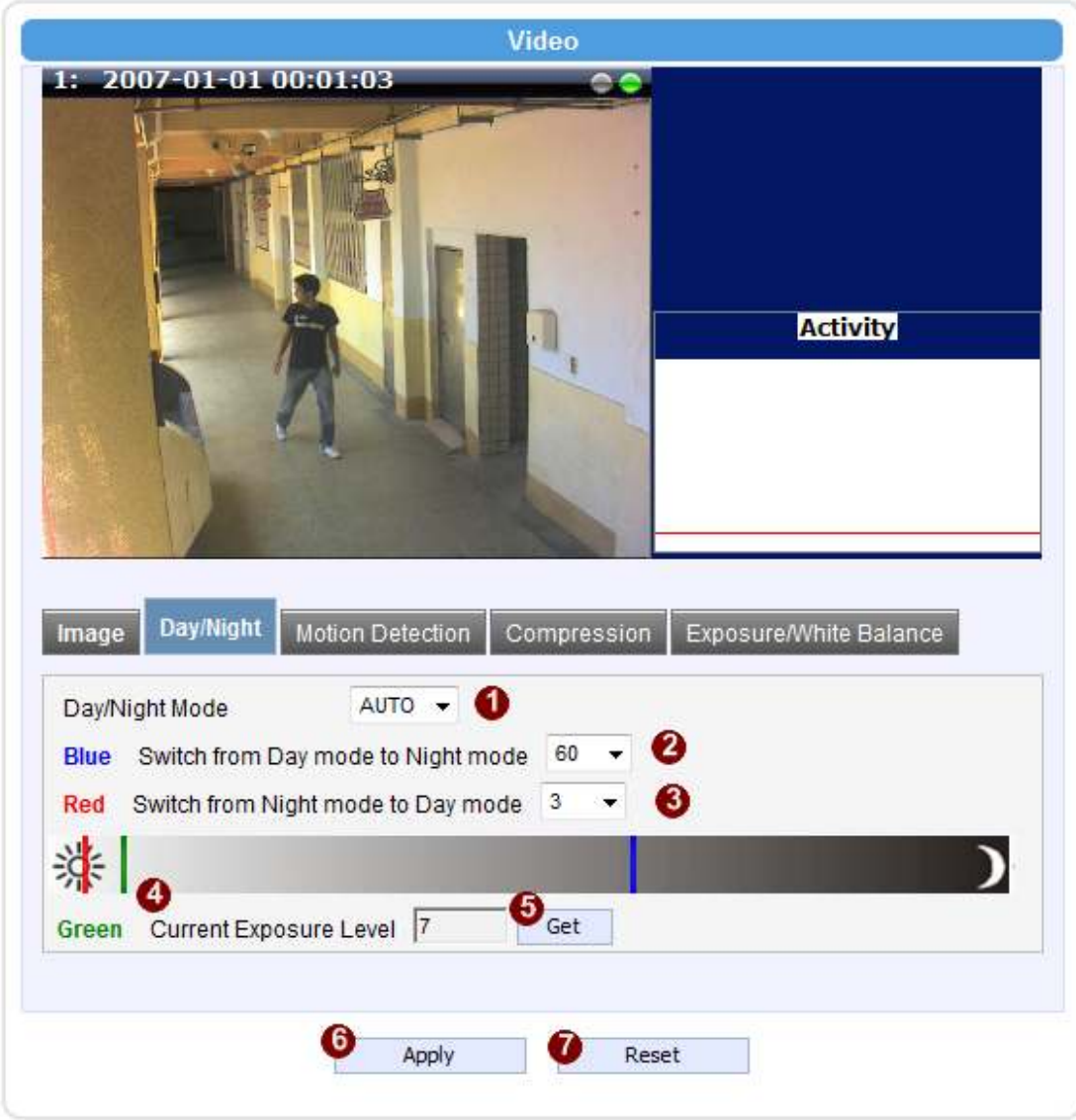

This tab concerns the day and night switch timing for your camera. Please refer to the table below.

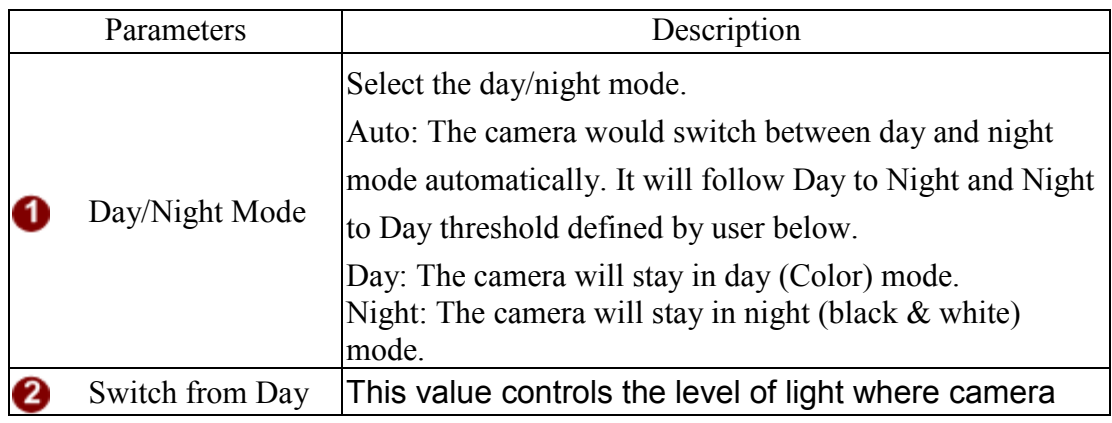

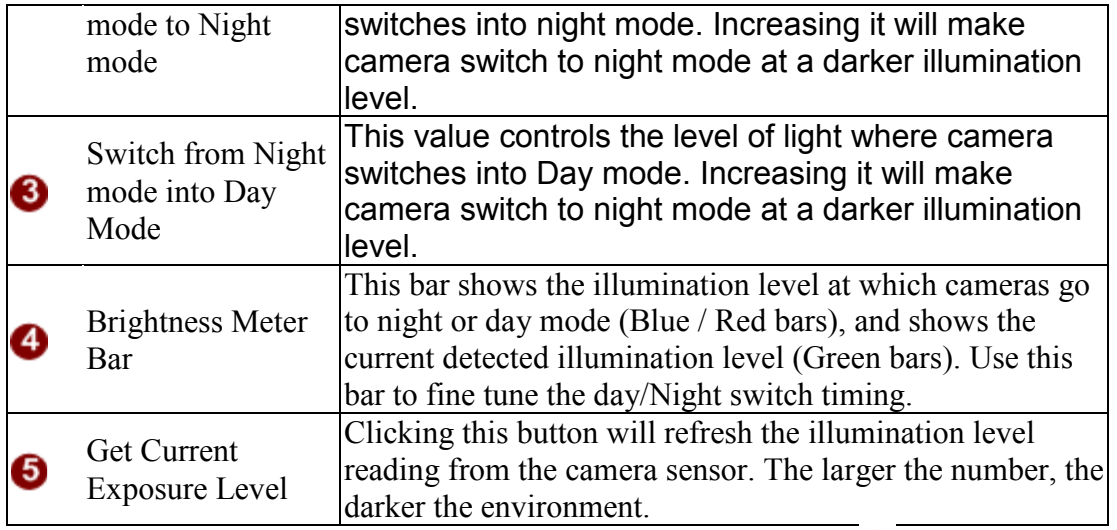

Click the  $\bullet$  [Apply] button to confirm the settings or click the  $\bullet$  [Reset] button to re-enter the parameters.

#### How it works

An important feature in this screen is that user may now customize the illumination level to perform day/night mode switches.

On the horizontal brightness meter shown here, there are three colored bars. The bar represents light amplifying levels 0 to 100, where 0 is Brightest and 100 is darkest. 0 means no digital amplification of incoming light signals, which means that the environment is bright enough for the camera to get good quality images.

When the environment gets darker, as when the sun is setting over the horizon, the environmental gets darker. To maintain proper image brightness level, the camera will attempt to digitally amplify the light signals received by the sensor. The Blue one is the level at which camera will go into night mode, and remove Mechanical IR cut filter and open IR LED if available. The red one indicates the illumination level at which the camera will consider bright enough to go back to day (Color) mode.

The Red bar should always be to the left of the blue bar. As camera go from day to night mode, more lights are allowed inside (the IR filter is removed), so the detected light signal level will increase. If the night-to-day illumination level is too close to the day-to-night level, the camera will immediately consider it bright enough to go back to day mode, which will result in continuous day/night switching.

#### Motion Detection

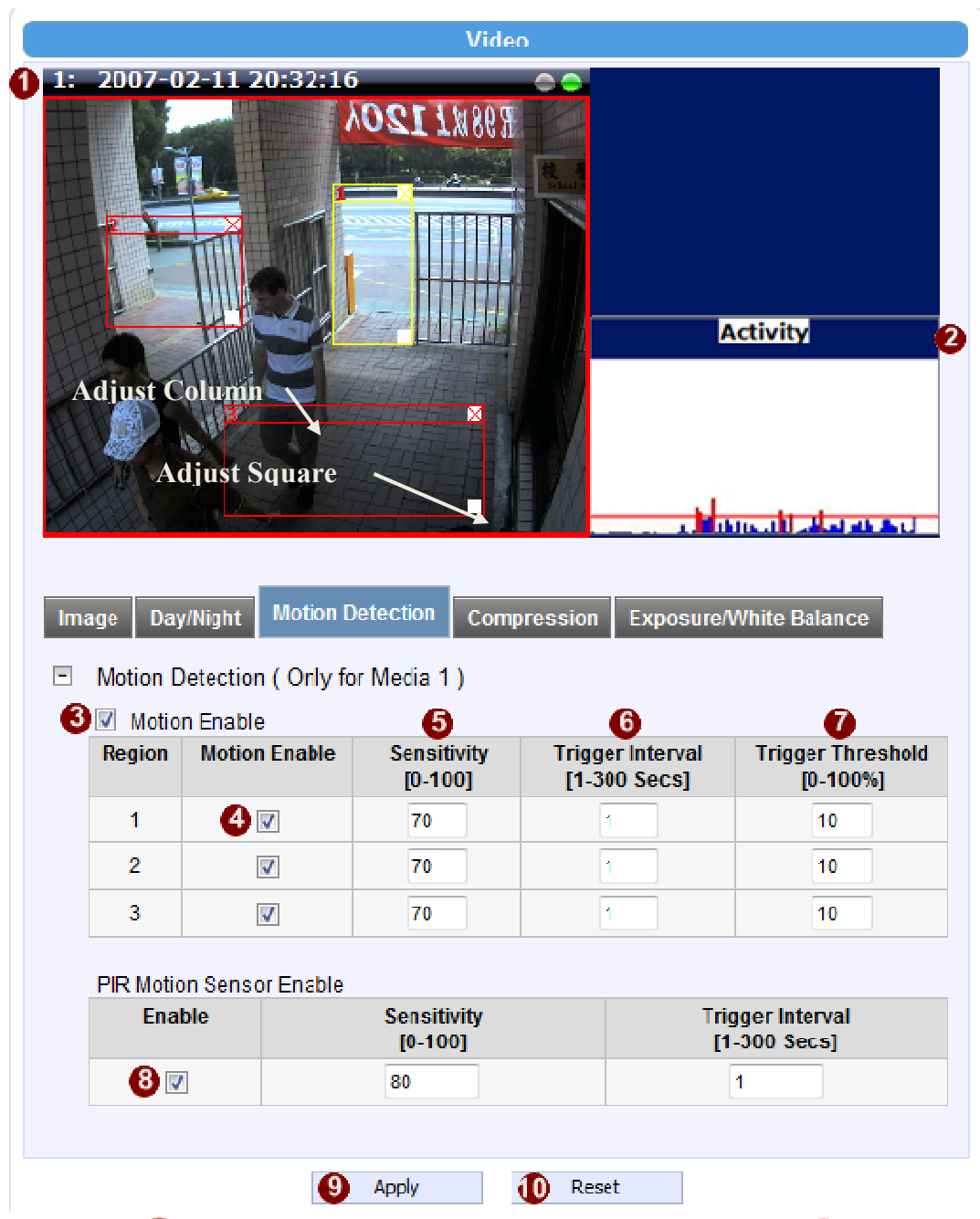

Click the  $\bullet$  [Apply] button to confirm the settings or click the  $\bullet$  [Reset] button to re-enter the parameters.

#### Video Motion Detection:

2-41 STEP1: Click the Plus sign  $\bullet$  to expand the Motion Detection settings then Click the Motion Enable checkbox to enable motion detection.

#### STEP2: Click the **checkbox** to enable motion detection for each individual region.

STEP3: Click one region to start to edit its size and location. You can click the "Adjust Column" to drag motion region to your desired location. You can click the "Adjust Square" and drag to adjust motion region size. You can click the upper right button to cancel this motion region. Repeat above procedure to adjust the motion region.

**STEP4**: Set the  $\bullet$  sensitivity of motion detection region. STEP5: Set the  $\bullet$  interval time of motion detection. After a motion event is triggered, no more events will be triggered within this time in the same region STEP6: Set the  $\bullet$  trigger threshold of motion detection region. The larger this value, the larger the object size needed to trigger motion detection. STEP7: In motion activity  $\bullet$  window, the bar shows the motion activity status. You can also see the trigger threshold (Red line). When the motion activity exceeds the trigger threshold, the bar would become red to indicate that a motion event has been triggered.

While viewing the motion activity window, you can adjust the motion sensitivity (the higher, the easier camera considers video change to be an activity) and the threshold (the higher, the larger the activity needed to trigger a motion event). If the default settings are not satisfactory for your scene, you may try our alternative recommendations of:

Sensitivity: 80, Threshold: 2~5 (for normal environment) Sensitivity: 80, Threshold:  $5 \sim 10$  (for very noisy environment)

#### PIR (Passive Infra Red motion sensors) (Not available to all models)

PIR sensors are available for some models. For the models with PIR, there will be a PIR Motion Sensor section below the video motion detection.

You may enable PIR sensors by the checkbox  $\bullet$  and modify the sensitivity/ trigger interval.

When motion is detected via PIR sensor, a red border will show around the whole view area.

Please note that PIR sensors have a shorter range of detection than Video motion detection.

#### Compression

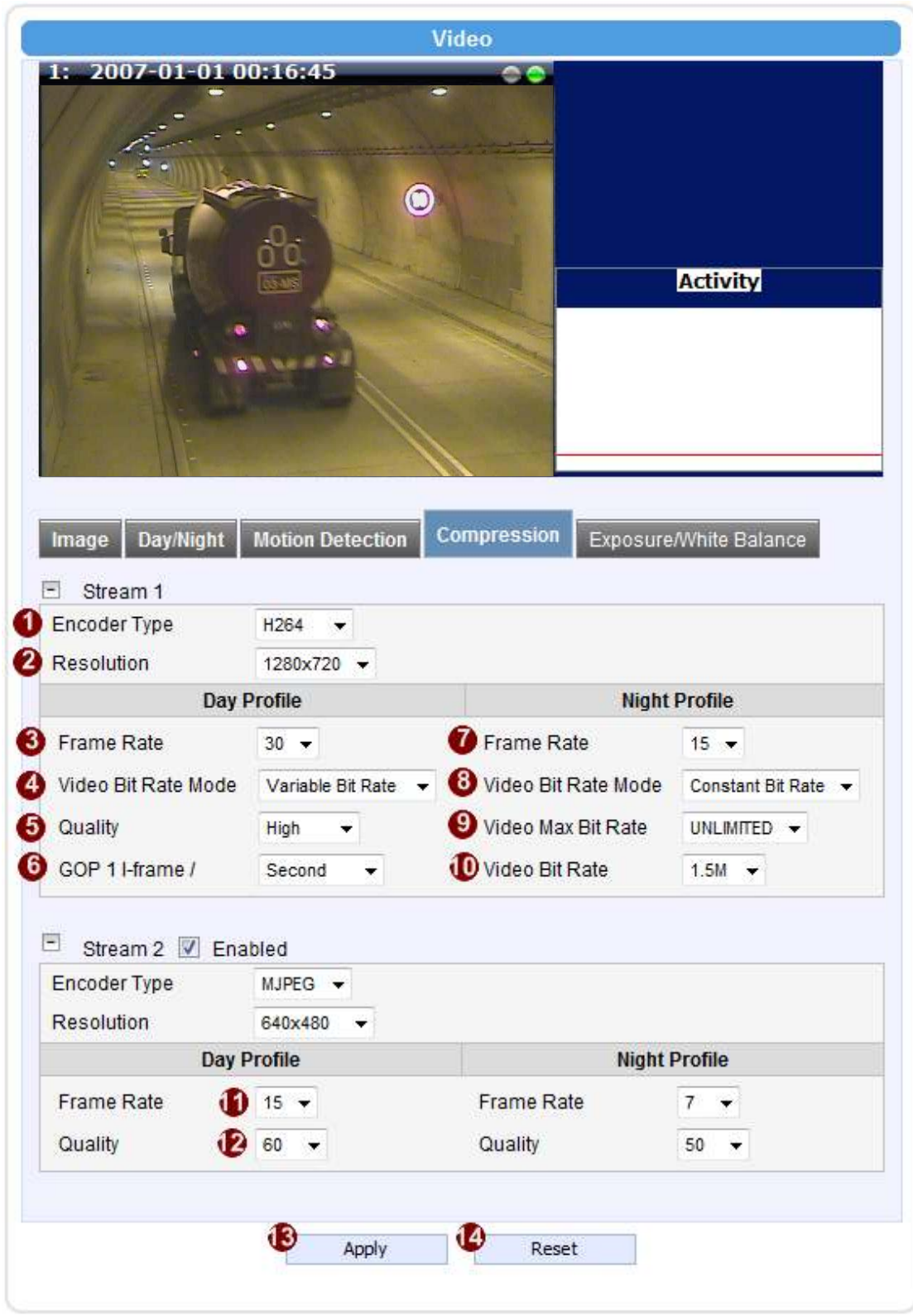

There are two streams output available for this network device. Click the [Stream 1] or

[Stream 2] item to display the content page, Contents for both stream are identical. Refer to the table below for how to configure each setting.

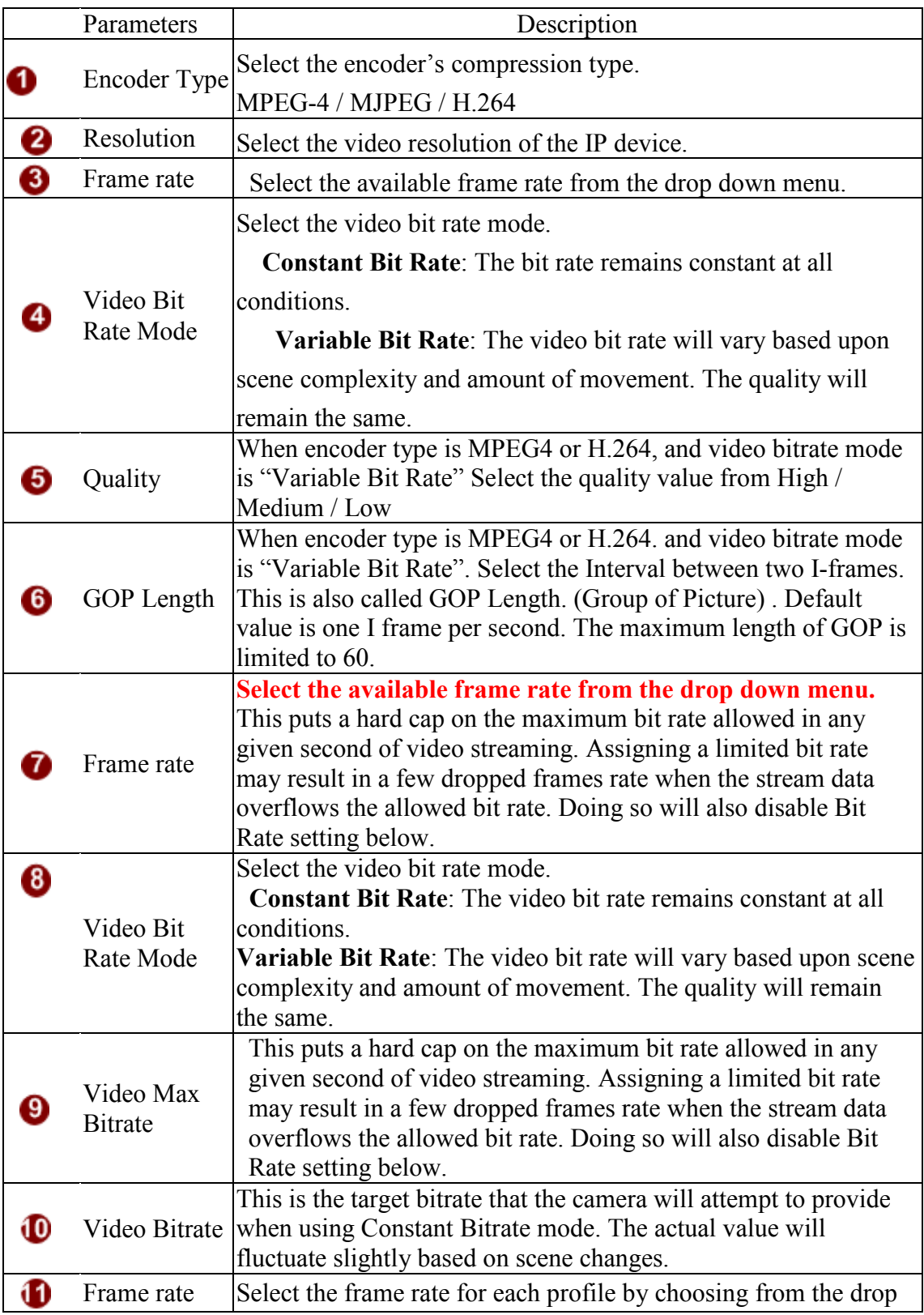

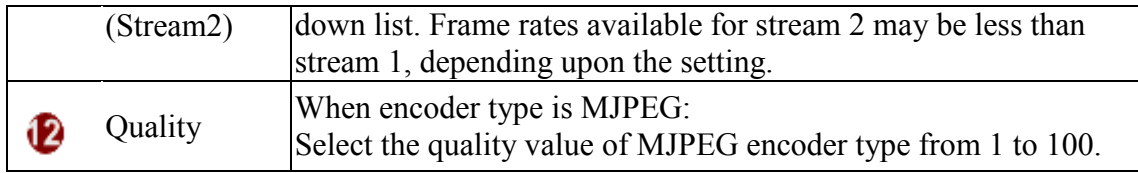

Click the  $\bigcirc$  [Apply] button to confirm the settings or click the  $\bigcirc$  Reset] button to re-enter the parameters.

#### Exposure / White balance

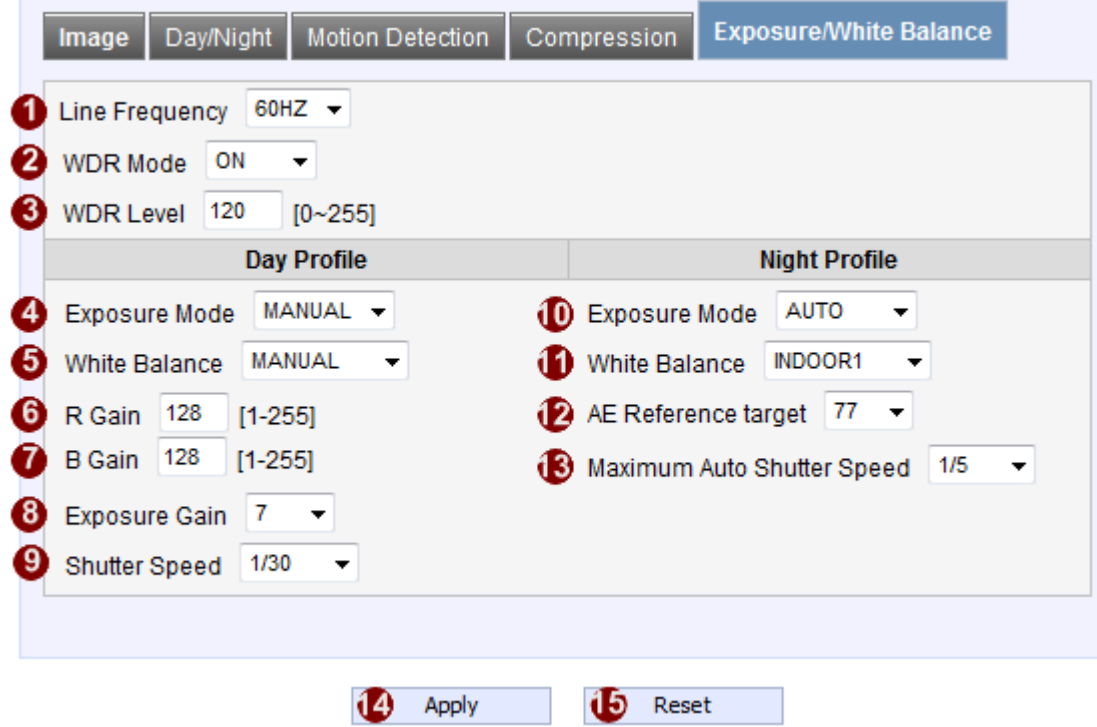

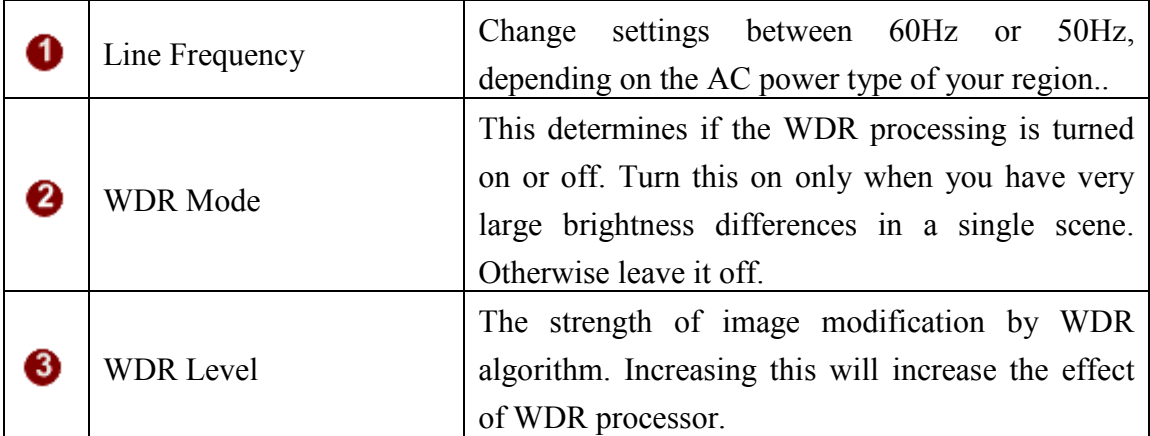

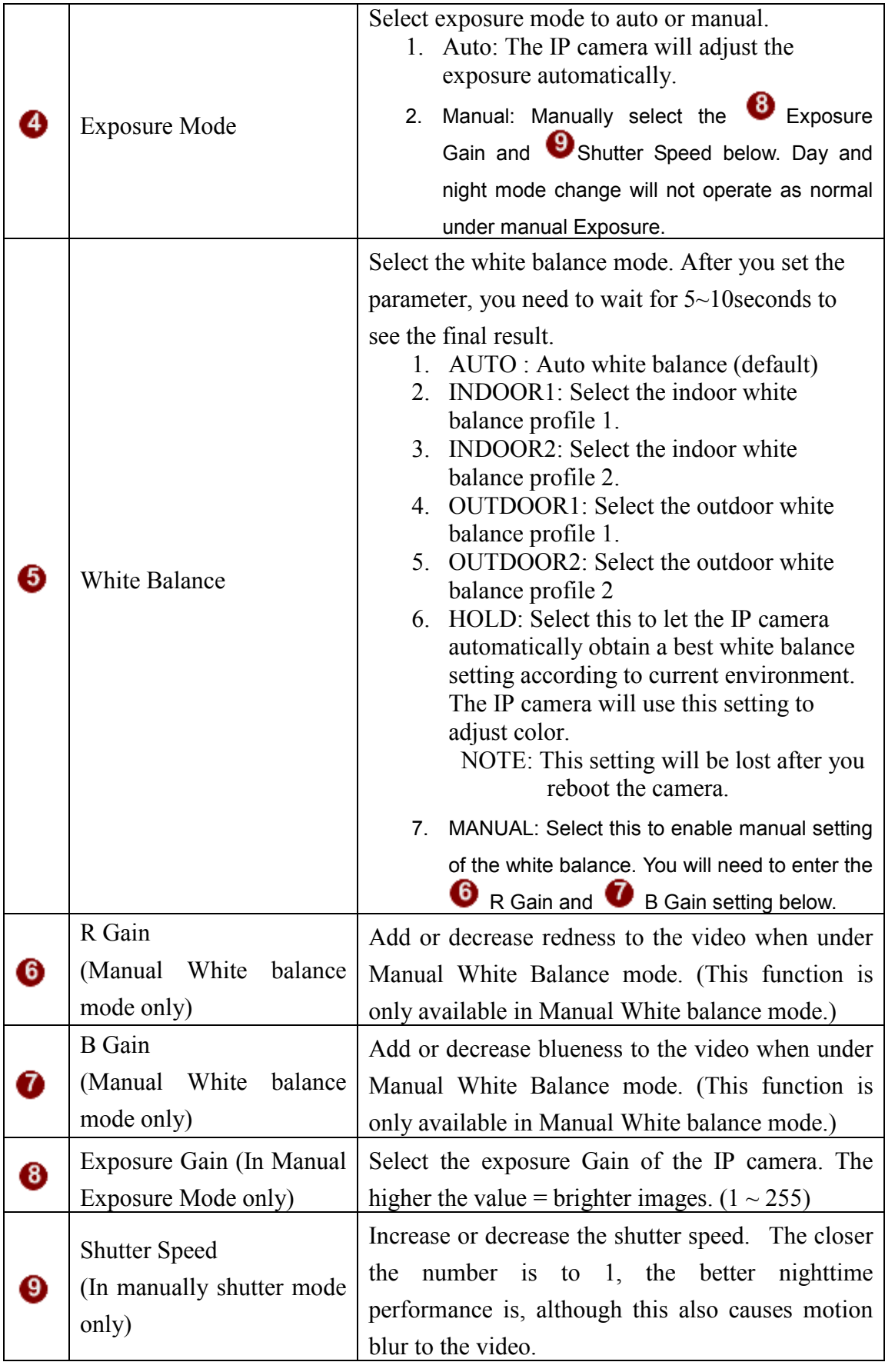

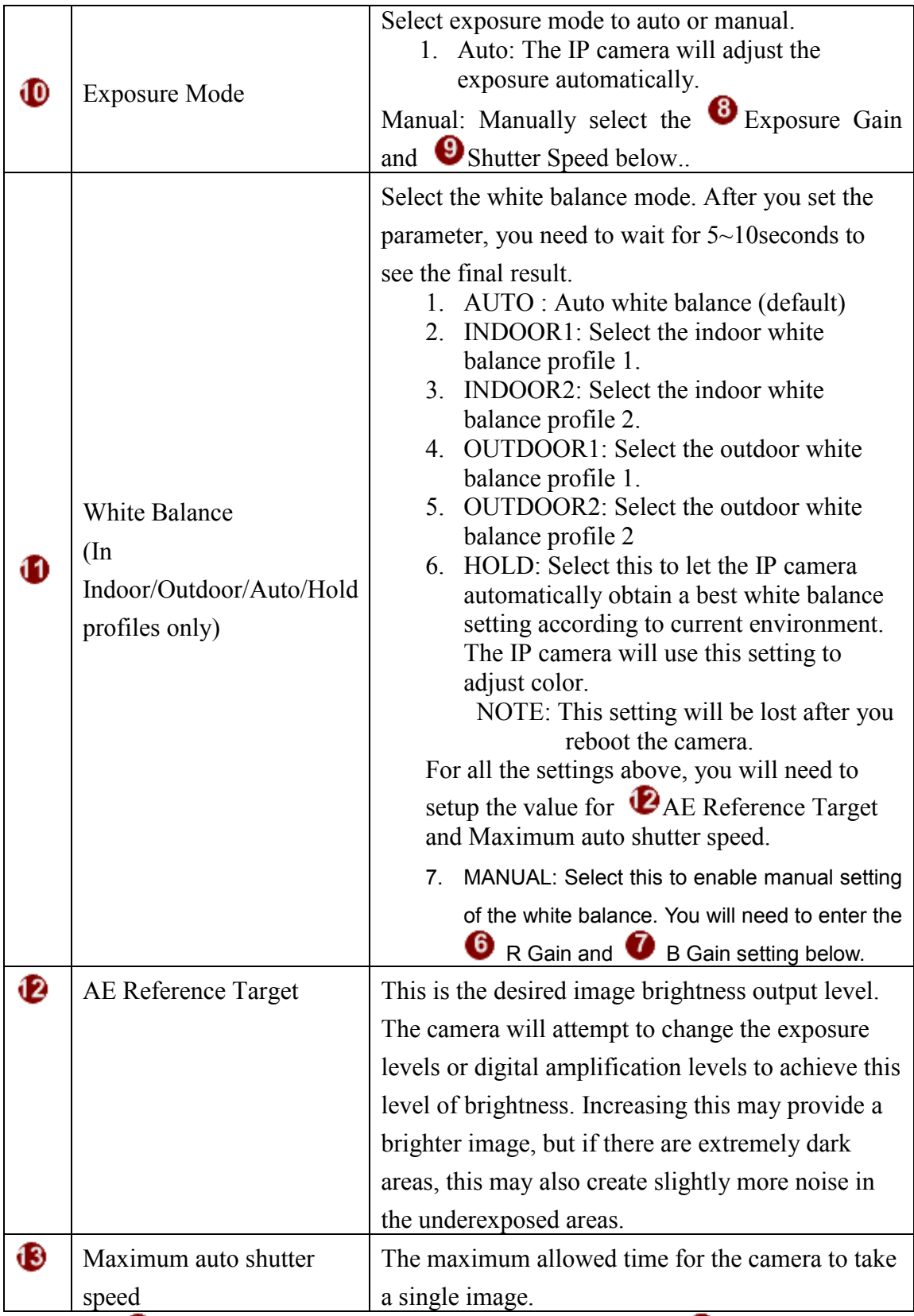

Click the  $\bigcup$  [Apply] button to confirm the settings or click the  $\bigcup$  [Reset] button to re-enter the parameters.

Audio

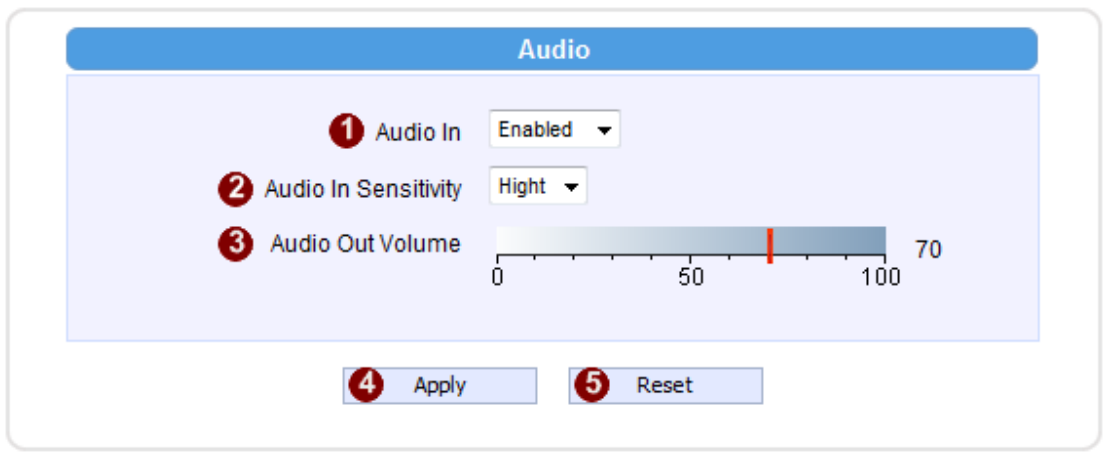

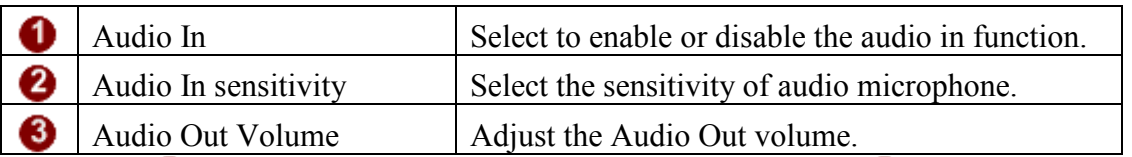

Click the  $\bigoplus$  [Apply] button to confirm the settings or click the  $\bigotimes$  [Reset] button to re-enter the parameters.

#### OSD/Privacy Mask

OSD (On Screen Display) and Privacy masks are configured in this section. There are four regions available. Each may be used either as a Privacy mask or an OSD text.

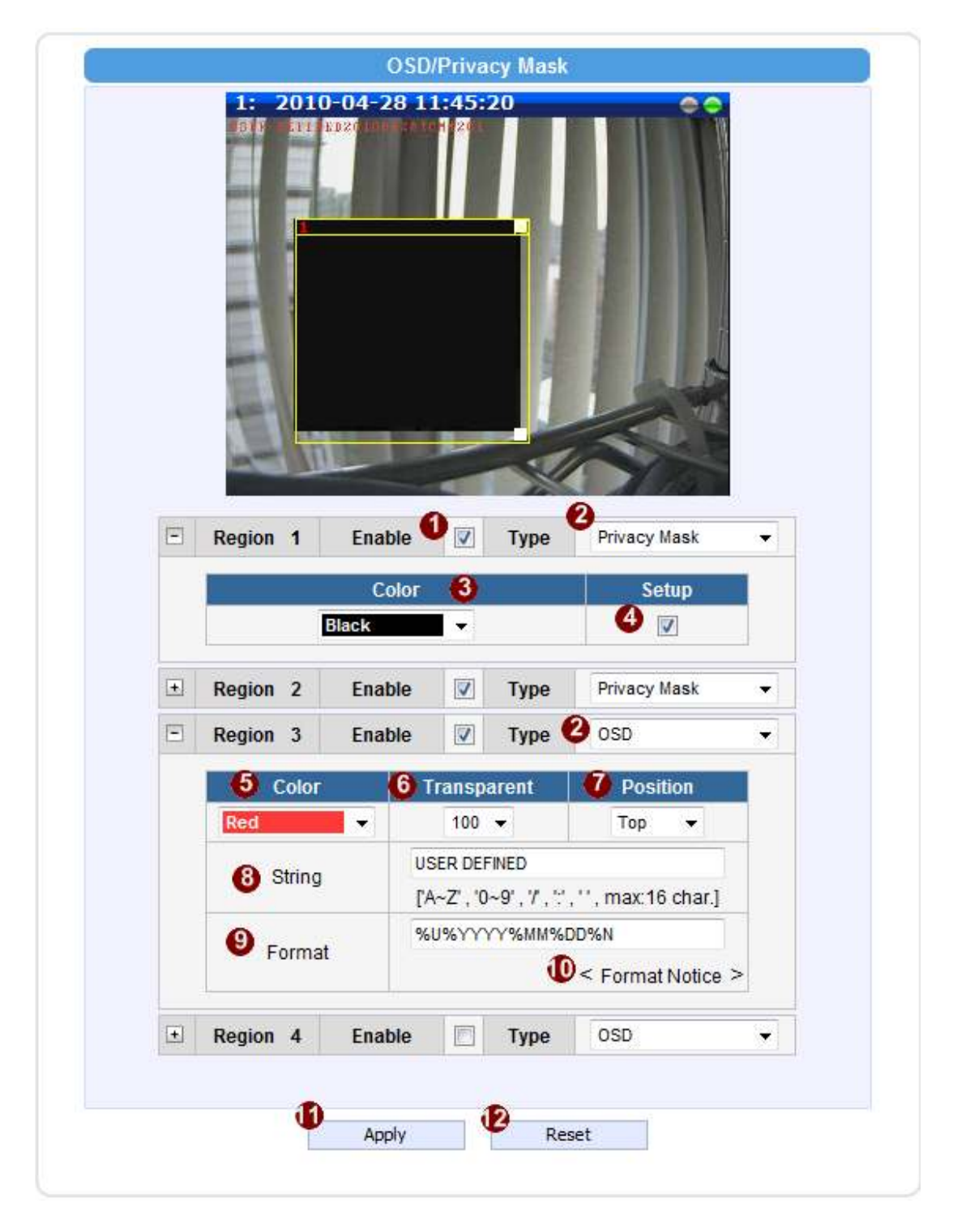

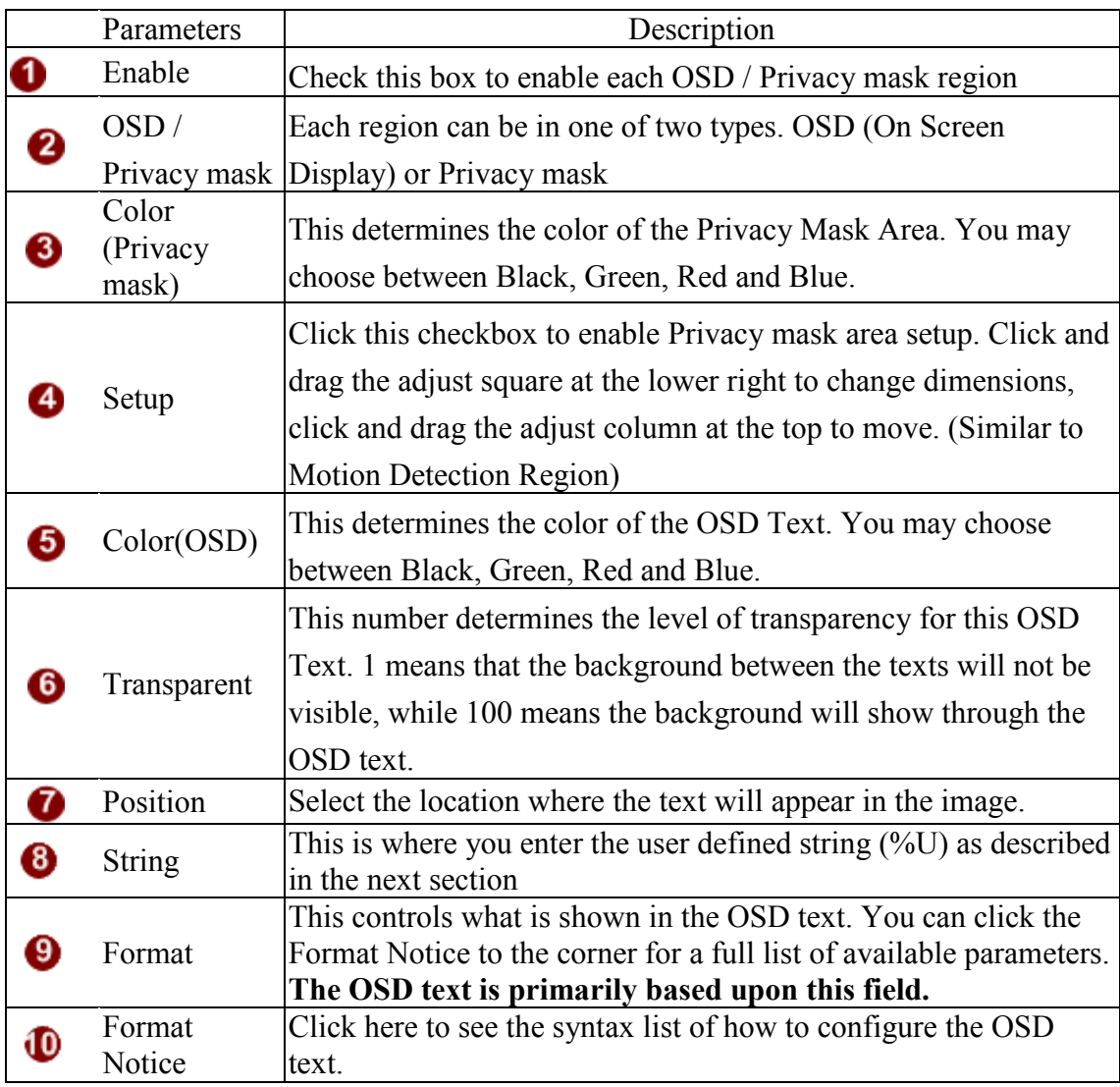

Click the  $\bullet$  [Apply] button to confirm the settings or click the  $\bullet$  [Reset] button to re-enter the parameters.

#### 2.3.6 System

Click the  $\blacksquare$  [System] item on the "Setup Page".

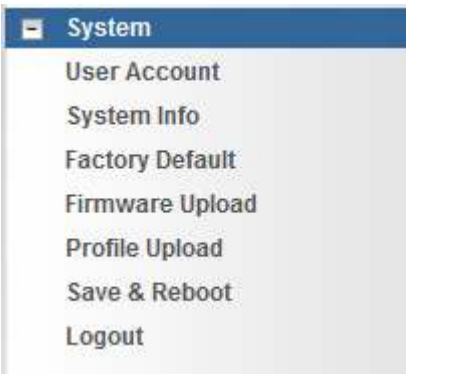

#### User Account

Click the [User Account Setting] item to display the "User Account Setting Page".

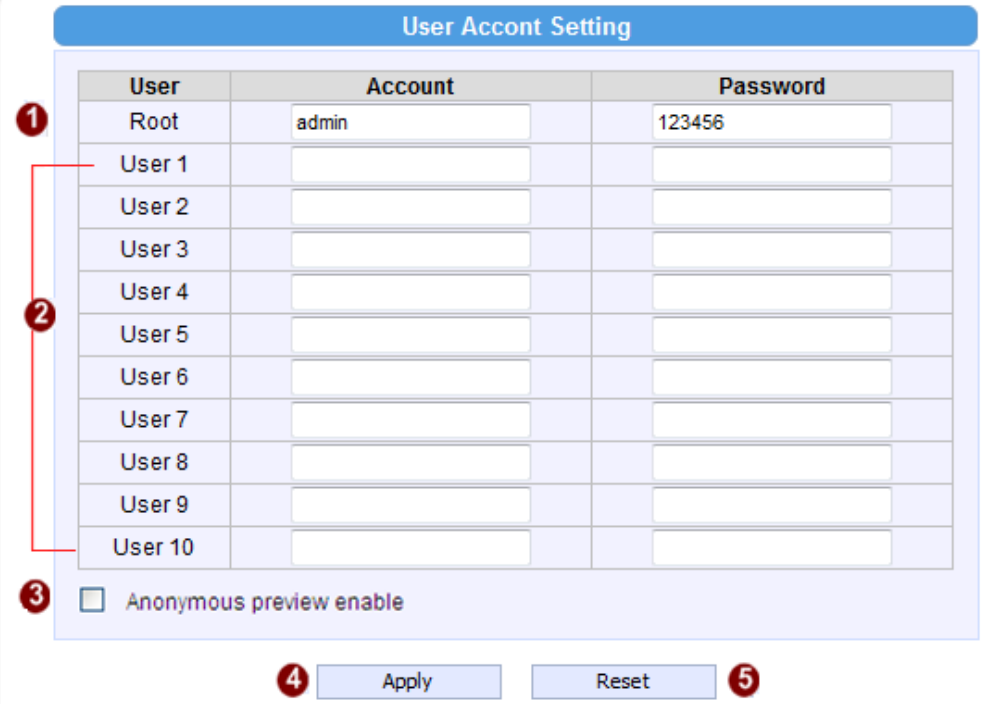

Setup the account names and their respective passwords. There are 1 root (administrator) account and 10 common user accounts  $\bullet$ . Administrator account allows the user to watch the live view and setup everything; but common user account allows user only to watch the live image.

2-51 Click the check box  $\bullet$  to enable "Anonymous preview". When it is enabled, user can login this camera to view video without input account and password. But user will be required to input account and password if they want to change any setting

Click the  $\bigoplus$  [Apply] button to confirm the settings or click the  $\bigoplus$  [Reset] button to re-enter the parameters.

#### System Info

Click the [System Info] item to display the "System Information Page". This shows details about this IP device including system information, WAN status and system log. Refer to the table below for how to configure each setting.

View the information at the 3 textboxes. This information is very useful to understand the IP device status and to resolve any problem that might occur.

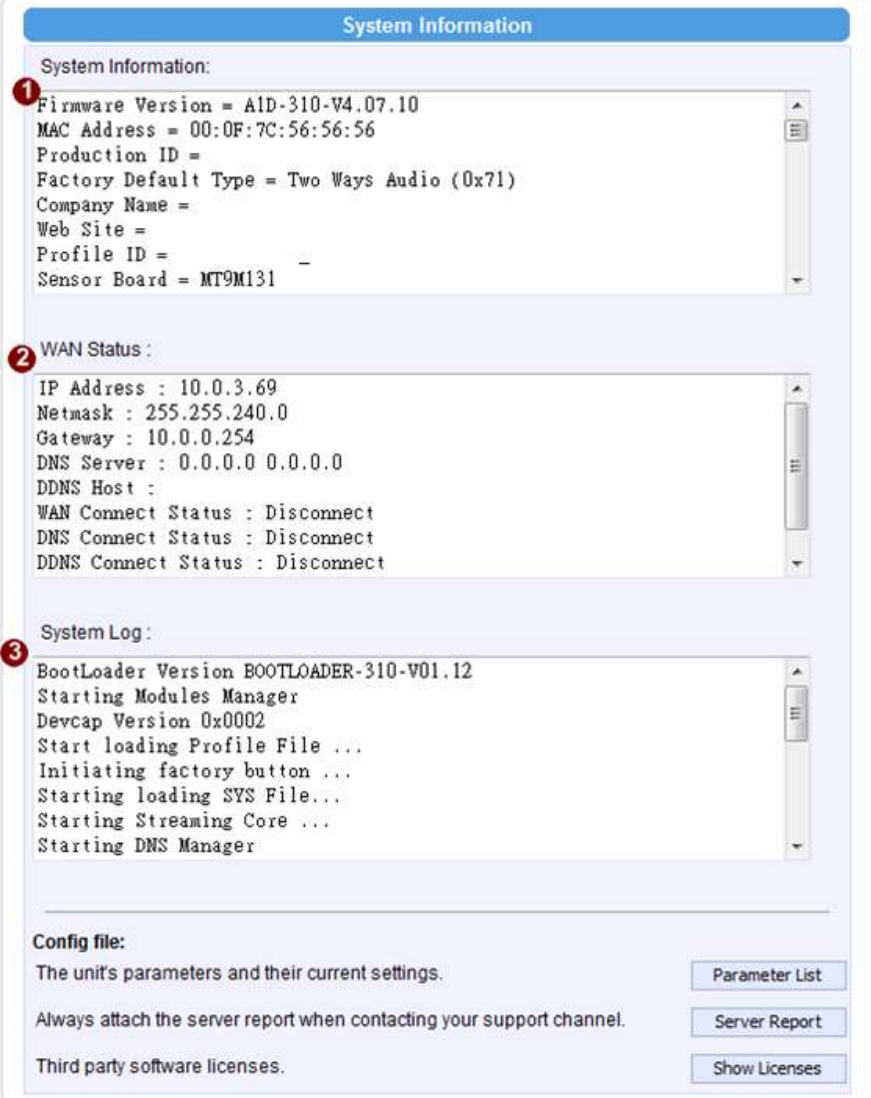

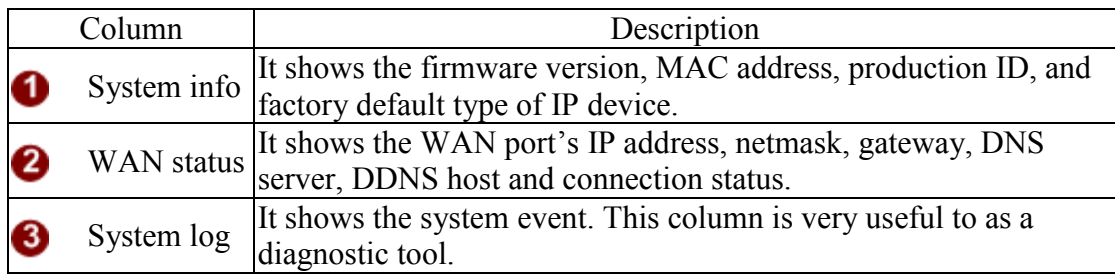

Click <sup>4</sup> [Parameter List] where you may see all configurations of the IP device. Click  $\bullet$  [Server Report] to export related information of the IP device while reporting a support to your support channel.

#### Factory Default

Click the [Factory Default] item to display the "Factory Default Page".

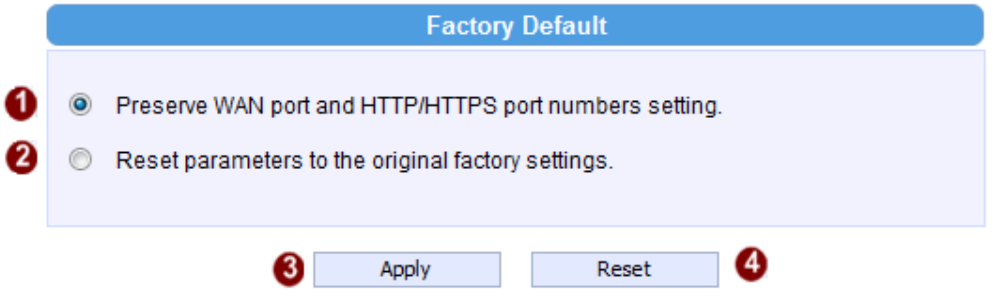

If you want to keep network settings and restore other settings to factory default, please click radio box  $\bullet$ . If you click  $\bullet$  instead, all the settings would be lost. You will have to use factory default IP setting to connect to this camera. Please refer to previous login section.

If you want to reset all setting to default, click to select this radio box  $\bullet$ .

Click the [Apply] button to show a warning dialog that reminds you again before restoring the device to factory default.

#### Firmware Upload

Click the [Firmware Upload] item to display the "Firmware Upgrade Page". Upgrade the IP device's firmware through this page with the following instructions.

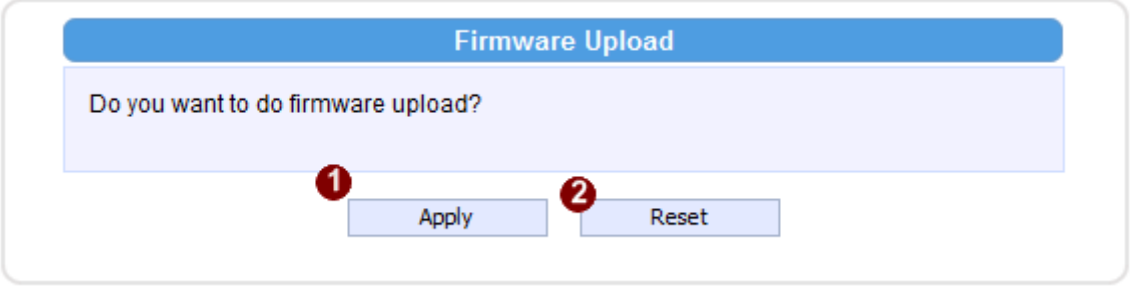

Click [Apply] button. The ''Firmware Upgrade Page-2" will be displayed as below.

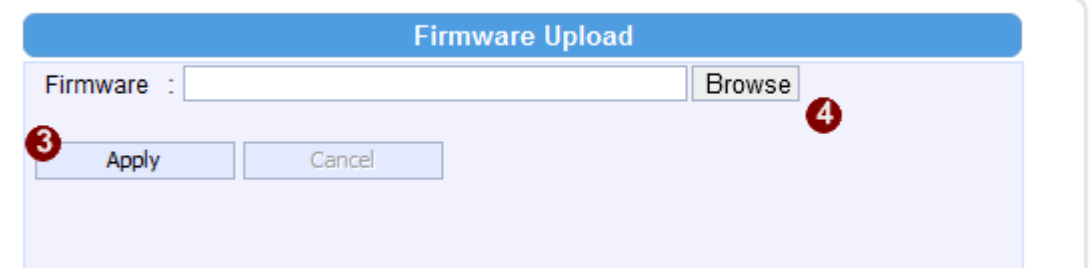

Click the  $\bigoplus$  [Browse] to select the upgrade image file and click the [enter]. You can always get the latest version at our website.

Click the  $\bullet$  [Apply] button to start upgrading

The upgrade process window will show a progress bar indicating upgrade status. You can click the  $\bullet$  [Cancel] button to stop the firmware upgrade.

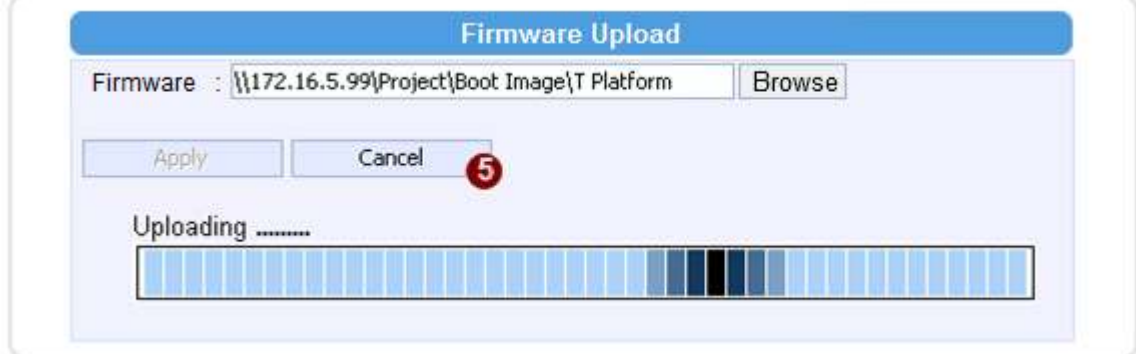

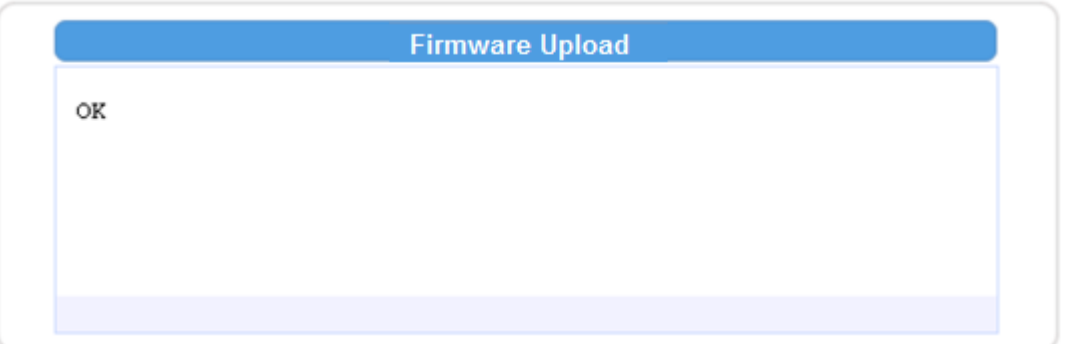

Once the process is finished, the progress bar will show the upgrading as OK, and reboot the IP device system.

NOTE: If you cancel the firmware upgrade during upgrade process, the browser window will be closed

#### Profile Upload

below.

Profiles are sets of parameters that control how the image sensor behaves. Sometimes profiles are fine-tuned again to suit a specific environment, or for generally better image. They are not updated as frequently as firmware, and a good profile can stay in use for a very long time. Occasionally, you may wish to load a new profile pack into your camera. This section tells you how to upgrade IP Camera's Profile Pack.

Click the [Profile Upload] item to display the "Profile Upload Page".

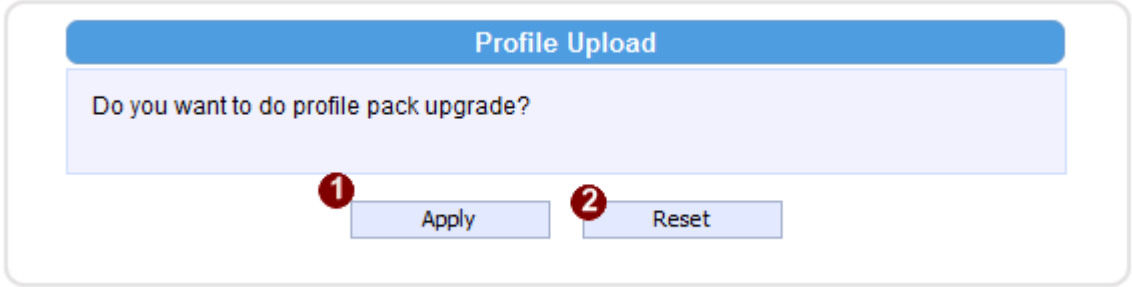

STEP1: Clic $\bullet$  [Apply] button. The ''Profile Pack Page-2" will be displayed as

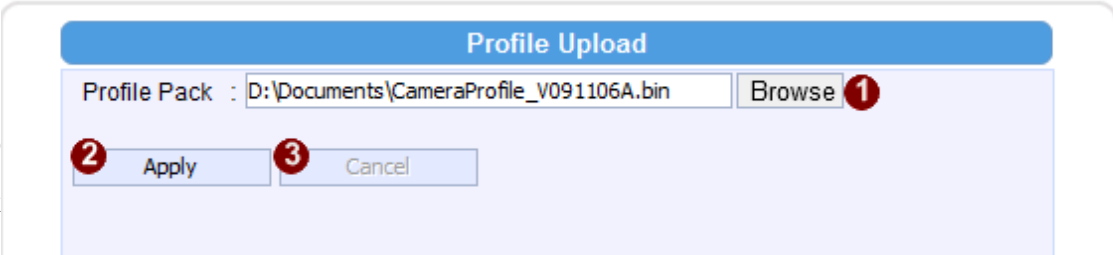

**STEP3**: Click the  $\bullet$  [Apply] button to start upgrading

STEP5: The upgrade process window shows a progress bar indicating upgrade status. STEP6: The system will reboot after profile upload.

#### Save & Reboot

This section tells you how to save all the settings and reboot this IP device. This is critical because some settings might not take effect before save and reboot. Click the [Save & Reboot] item to display the "Reboot Page".

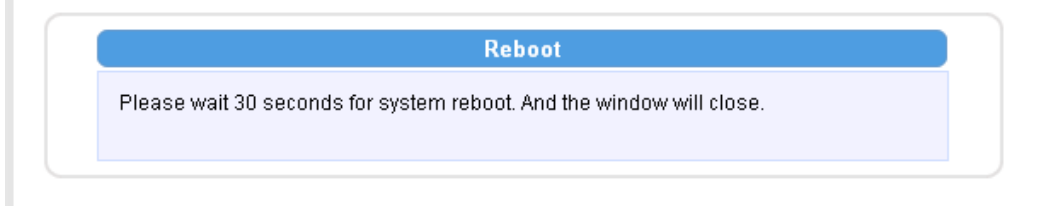

The Action LED indicator will go dark to indicate that the IP device is rebooting. After around 30 seconds, the Action LED will light up again to indicate that the reboot is completed.

#### Logout

Clicking this item allows you to log out of the IP device. Be sure to logout this IP device once your setting is completed.

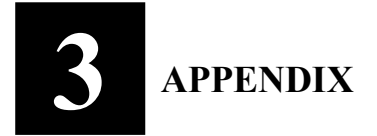

# 3.1 Specification

#### 3.1.1 SIPMPH Camera Series

#### \* Network Spec.

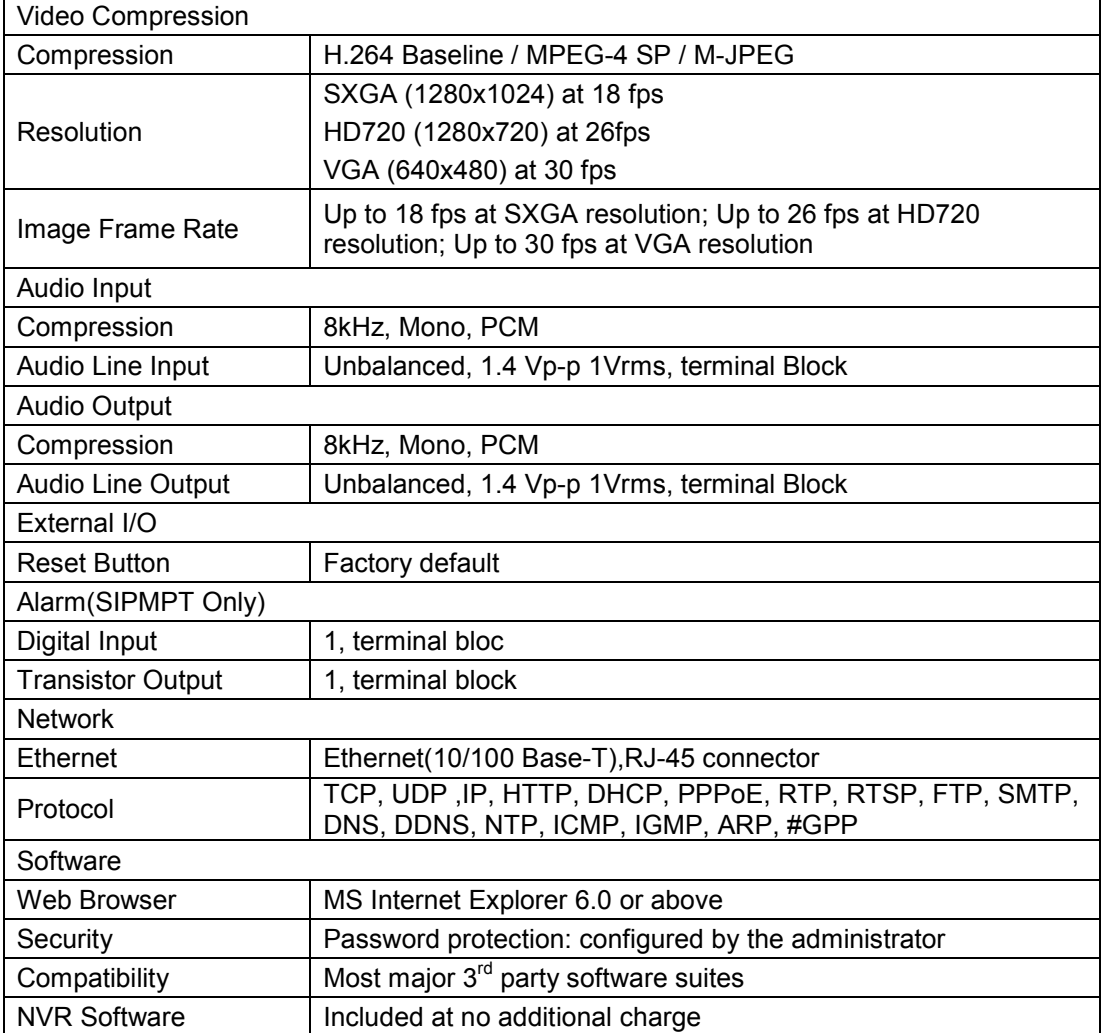

#### \* Camera Spec.

#### SIPMPBVFH

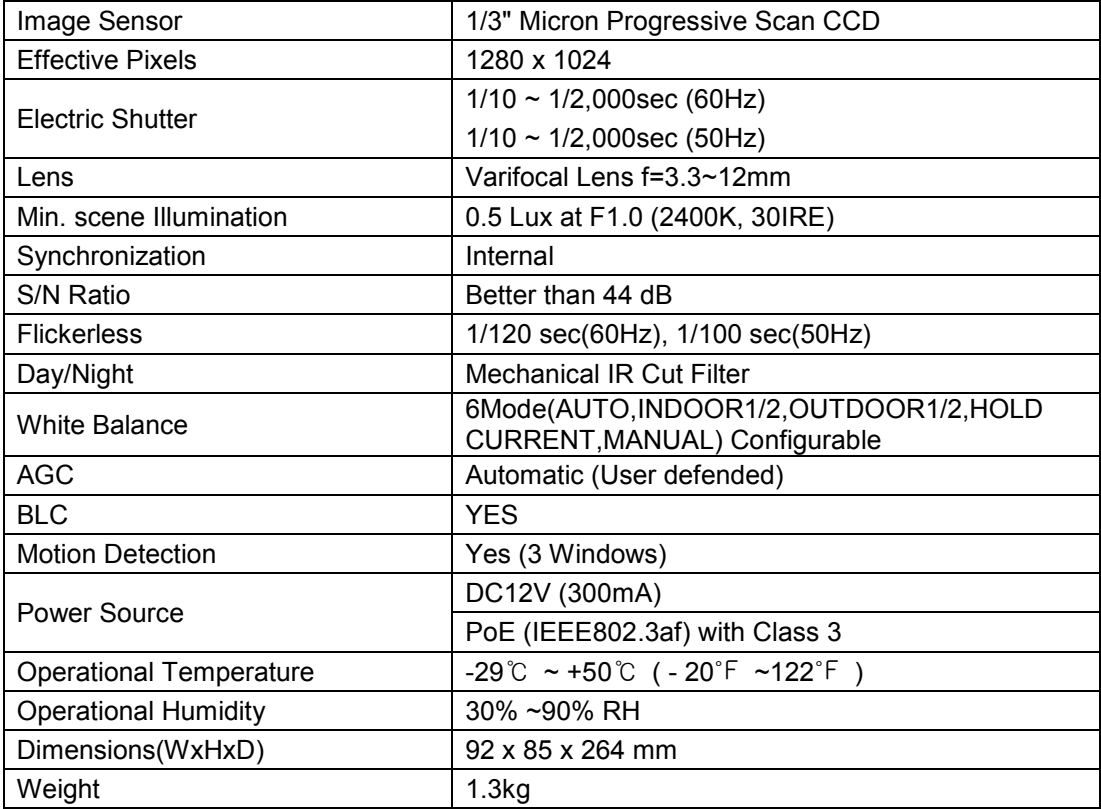

#### SIPMPDVFH

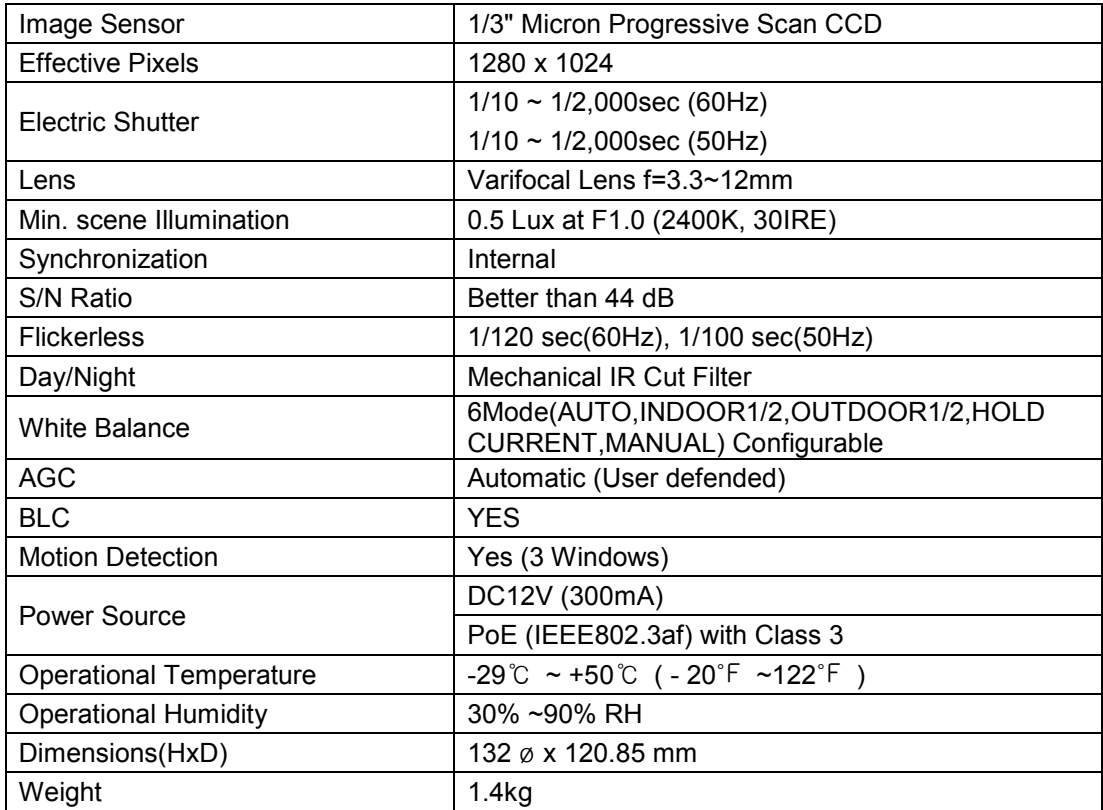

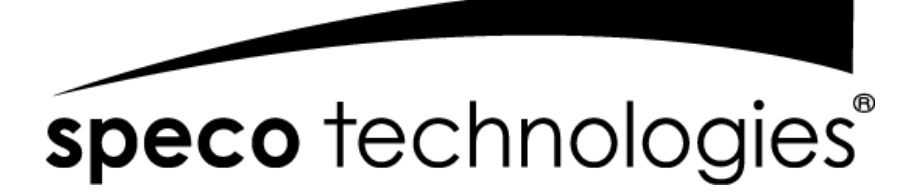

200 New Highway

Amityville, NY 11701

631-957-8700

www.specotech.com

Rev.100518

Speco Technologies is constantly developing product improvements. We reserve the right to modify product design and specifications without notice and without incurring any obligation.

Free Manuals Download Website [http://myh66.com](http://myh66.com/) [http://usermanuals.us](http://usermanuals.us/) [http://www.somanuals.com](http://www.somanuals.com/) [http://www.4manuals.cc](http://www.4manuals.cc/) [http://www.manual-lib.com](http://www.manual-lib.com/) [http://www.404manual.com](http://www.404manual.com/) [http://www.luxmanual.com](http://www.luxmanual.com/) [http://aubethermostatmanual.com](http://aubethermostatmanual.com/) Golf course search by state [http://golfingnear.com](http://www.golfingnear.com/)

Email search by domain

[http://emailbydomain.com](http://emailbydomain.com/) Auto manuals search

[http://auto.somanuals.com](http://auto.somanuals.com/) TV manuals search

[http://tv.somanuals.com](http://tv.somanuals.com/)